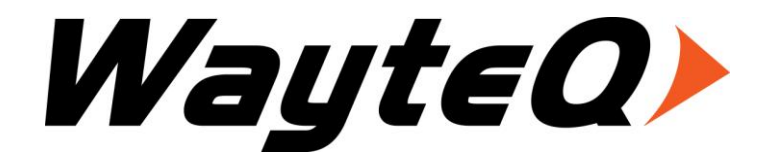

# **HD-90CXS**

Használati utasítás

User's manual

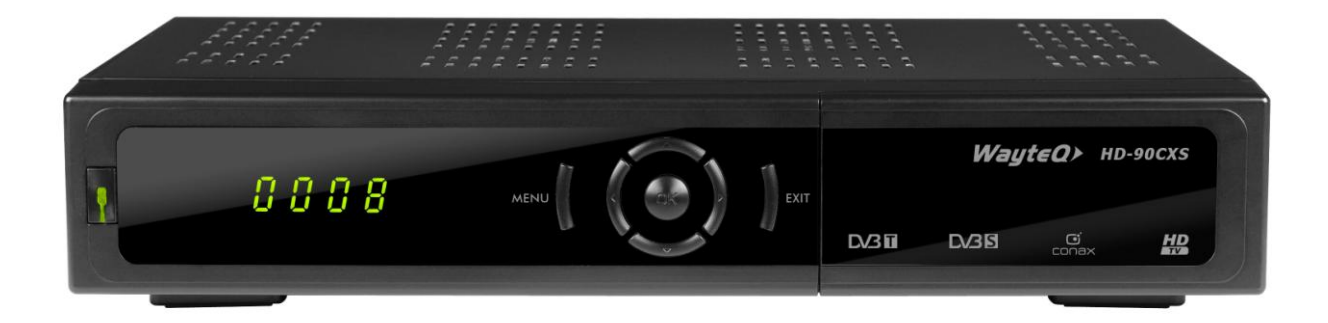

# **Bevezetés**

Köszönjük, hogy WayteQ terméket választott!

Az ön által vásárolt digitális földfelszíni-, és műholdvevőkészülék a digitális TV-zés új, izgalmas világába kalauzolja önt. A kristálytiszta szélesvásznú kép, digitális hang, több információ és új szolgáltatások világába. A készülék segítségével a műholdakon és a földfelszínen digitálisan továbbított televízióadások vétele válik elérhetővé.

Kérjük, használatba vétel előtt olvassa el figyelmesen ezt a használati utasítást, hogy a készüléket könnyen és egyszerűen tudja használni.

A jobb szolgáltatás elérése érdekében a használati utasítás tartalma megváltozhat.

A készülék funkciói és tulajdonságai előzetes figyelmeztetés nélkül megváltozhatnak.

Amennyiben eltérést tapasztal, keresse fel weboldalunkat a legfrissebb információkért.

# **Jellemzők**

- SD MPEG-2/HD MPEG-4 H.264 és teljes DVB-T/DVB-S kompatibilitás
- Beépített Conax olvasó
- Automatikus PAL/NTSC konvertálás
- 7000 programozható TV és rádió csatorna
- 32 különböző kedvenc csoport kiválasztása
- Többnyelvű OSD menü
- 7 napos elektronikus műsorújság (EPG)
- Menüben előnézeti kép
- 24 bit színmélységű OSD
- Automatikus, kézi vagy hálózati csatornakeresés
- Különféle programszerkesztési lehetőségek (kedvencek, mozgatás, zárolás, átnevezés és rendezés)
- Szülői felügyelet
- Könnyen kezelhető menürendszer
- Szoftverfrissítés RS-232, USB porton és adáson keresztül
- Automatikus vagy kézi időzóna állítás, nyári időszámítás támogatása
- Automatikus be/kikapcsolás időzítés
- Felirat támogatása
- Teletext támogatás
- Utoljára nézett csatorna megjegyzése
- A csatornák több szempontból rendezhetőek: ábécé, kódolás, kedvencek, zárolás, műhold
- Kettős megjelenítés HS és SD egyidőben
- FAT16 / FAT32 / FAT12, NTFS támogatása
- MP3/ JPEG/ BMP/ OGG lejátszás
- 480i/p, 576i/p, 720p, 1080i HDCP másolásvédelemmel
- Játékok: Teris, Othello, Sudoku

# **Biztonsági figyelmeztetések**

- Tűz, vagy elektromos áramütés elkerülése érdekében ne bontsa meg a készülék burkolatát, szükség esetén csak szakemberrel végeztesse! A készülék megbontása esetén a jótállás érvényét veszti.
- Tartsa távol a készüléket nedves, vizes helyiségtől, tárgyaktól.
- Tartsa távol közvetlen napfénytől és hőforrástól.
- Ne takarja el a készülék ventillátornyílásait.
- Rendellenes működés esetén áramtalanítsa a készüléket.
- Ne érintse meg a készüléket villámlás esetén, mert elektromos áramütés kockázata állhat fenn.
- Kapcsolja ki a készüléket teljesen, amennyiben hosszabb ideig nem használja a készüléket.
- Győződjön meg róla, hogy tisztítás előtt kikapcsolta és kihúzta a készüléket a fali aljzatból. A burkolat tisztításához, használjon enyhén szappanos, nedves ruhát, majd törölje át egy száraz ruhával.

## **A doboz tartalma**

- WayteQ HD-90CXS dekóder
- 1,5m Scart Scart kábel
- Távvezérlő
- 2 db AAA elem a távvezérlőhöz
- Használati utasítás
- Jótállási jegy

## **Alapvető kezelés**

A használati utasítás olvasása közben láthatja majd, hogy a készülék mindennapi használata könnyen kezelhető, felhasználóbarát menükön alapszik. A menük segítenek kihozni a legtöbbet a készülékből, végigvezetni az üzembe helyezést, csatornarendezést, TV-nézést és sok más lehetőséget.

A legtöbb funkciók a távvezérlő gombjaival érhető el, néhány a készülék előlapján is megtalálható.

A dekóder használat egyszerű, mindig készen áll a használatra és a felkészíthető jövőben megjelenő új funkciók használatára.

Kérjük, vegye figyelembe, hogy az új szoftver megváltoztathatja a készülék funkcióit.

Amennyiben problémát tapasztal, a készülék működésében nézze át az útmutató "Hibaelhárítás" fejezetét, vagy forduljon a szervizhez.

# **Távvezérlő**

I

Γ

Γ

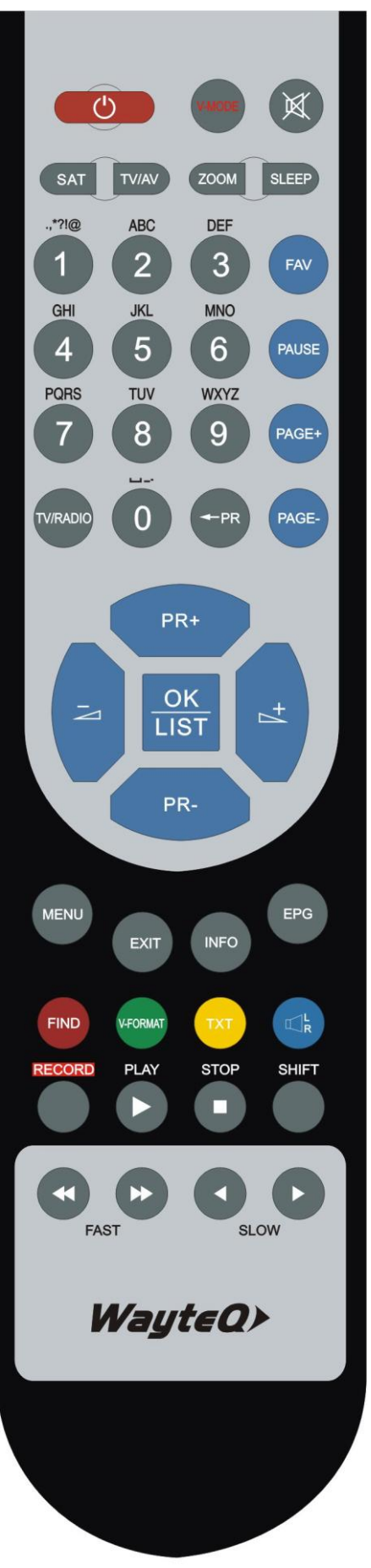

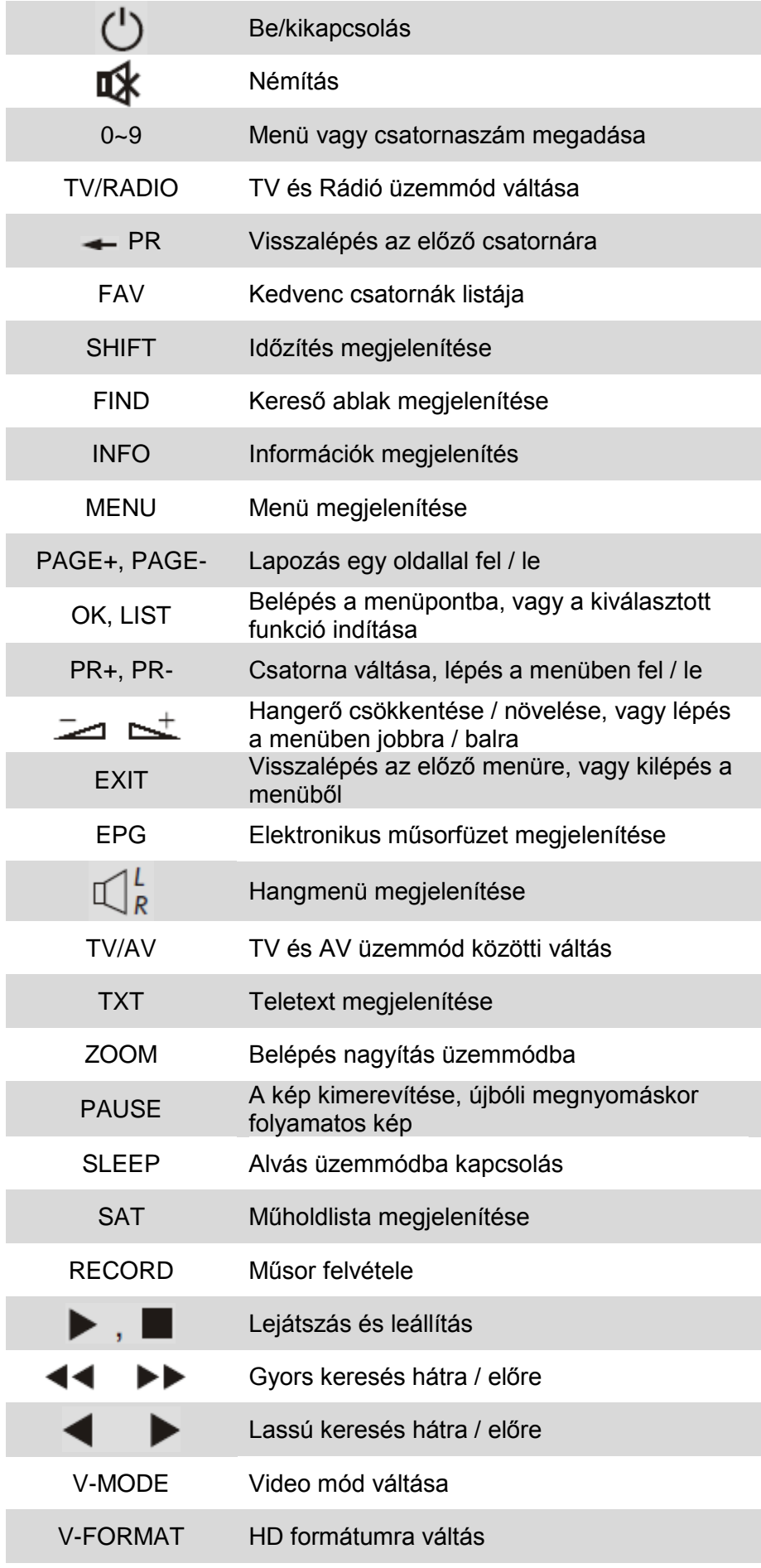

# **Előlap**

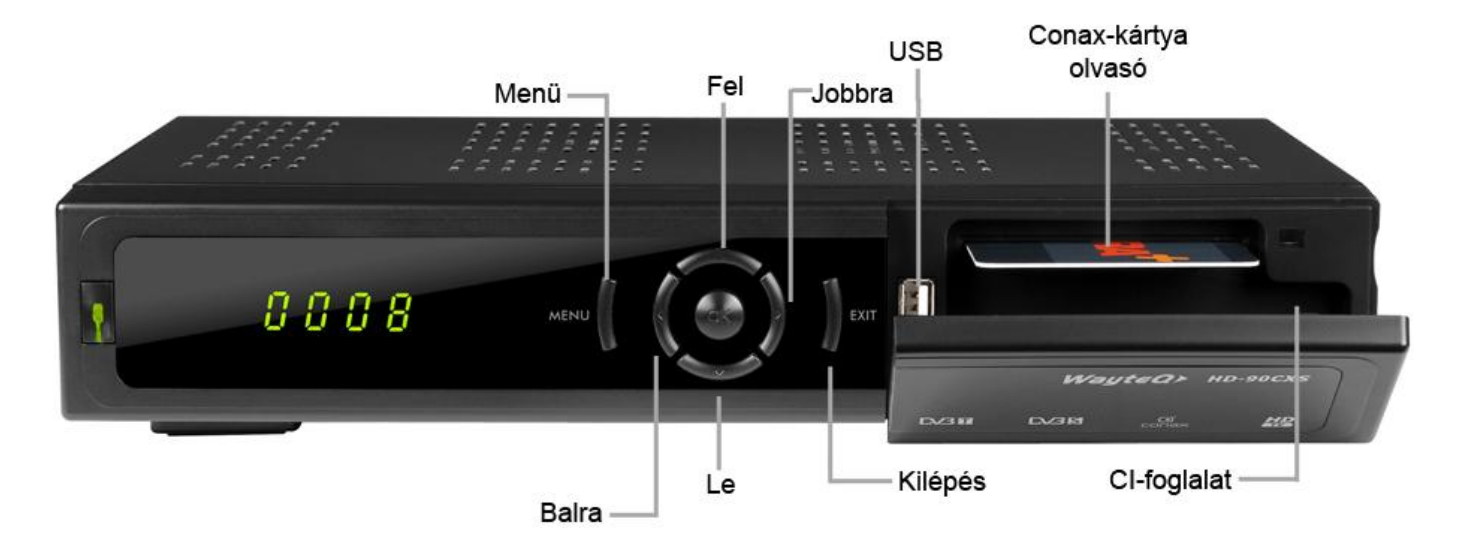

# **Hátlap**

LNB BEMNET: CSATLAKOZÁS A MŰHOLD ANTENNÁHOZ LNB KIMENET: CSATLAKOZÁS TOVÁBBI SZKÖZHÖZ

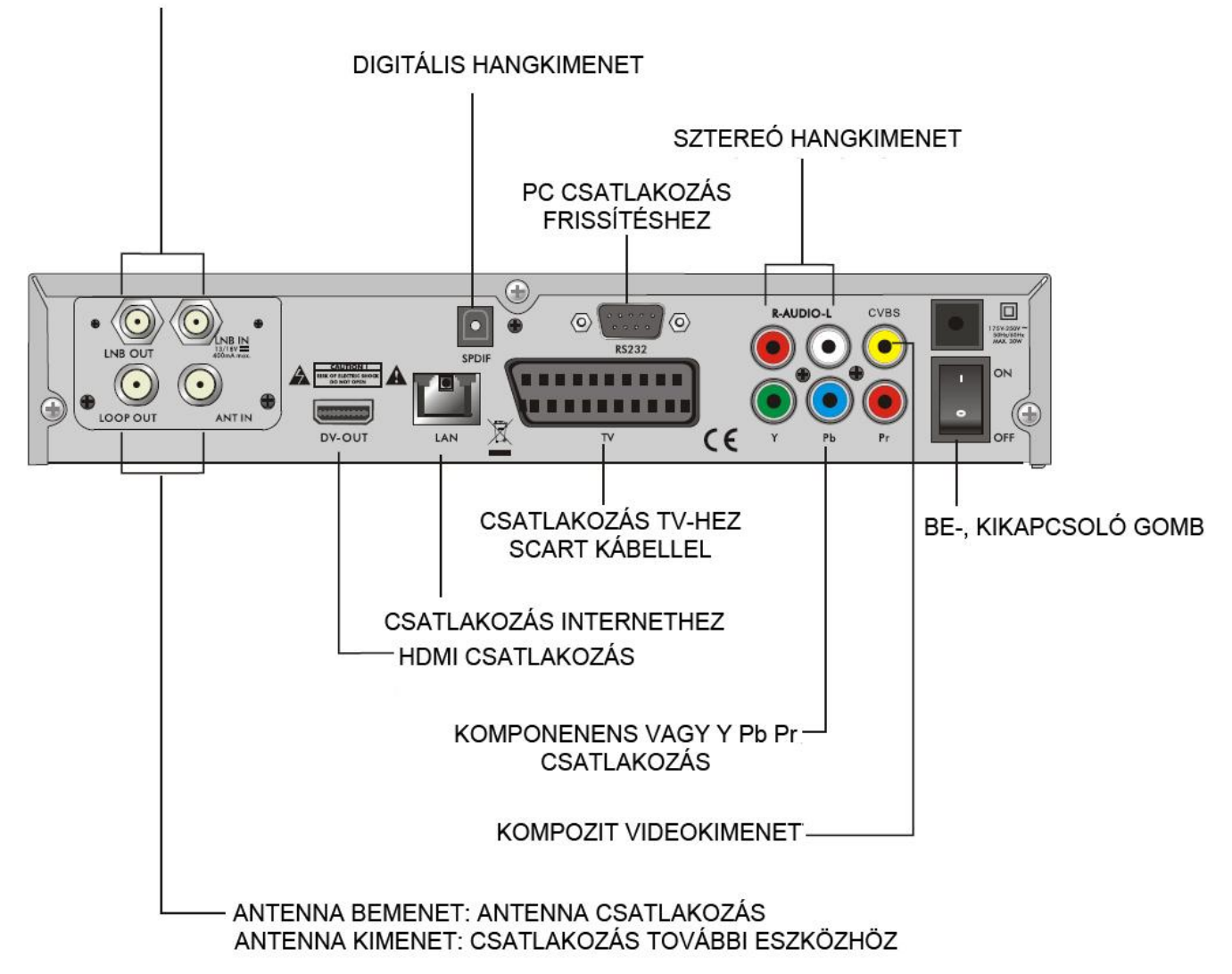

# **Csatlakoztatás TV-hez RCA kábellel**

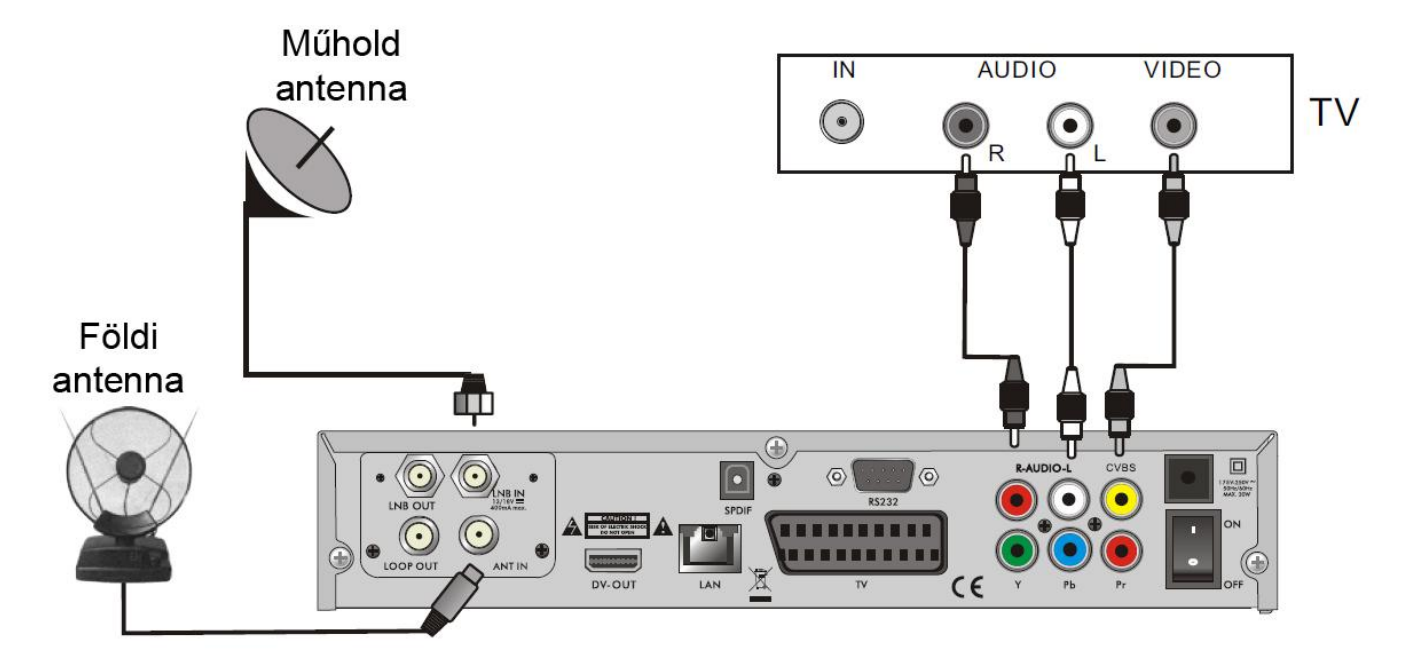

**Csatlakoztatás TV-hez SCART kábellel**

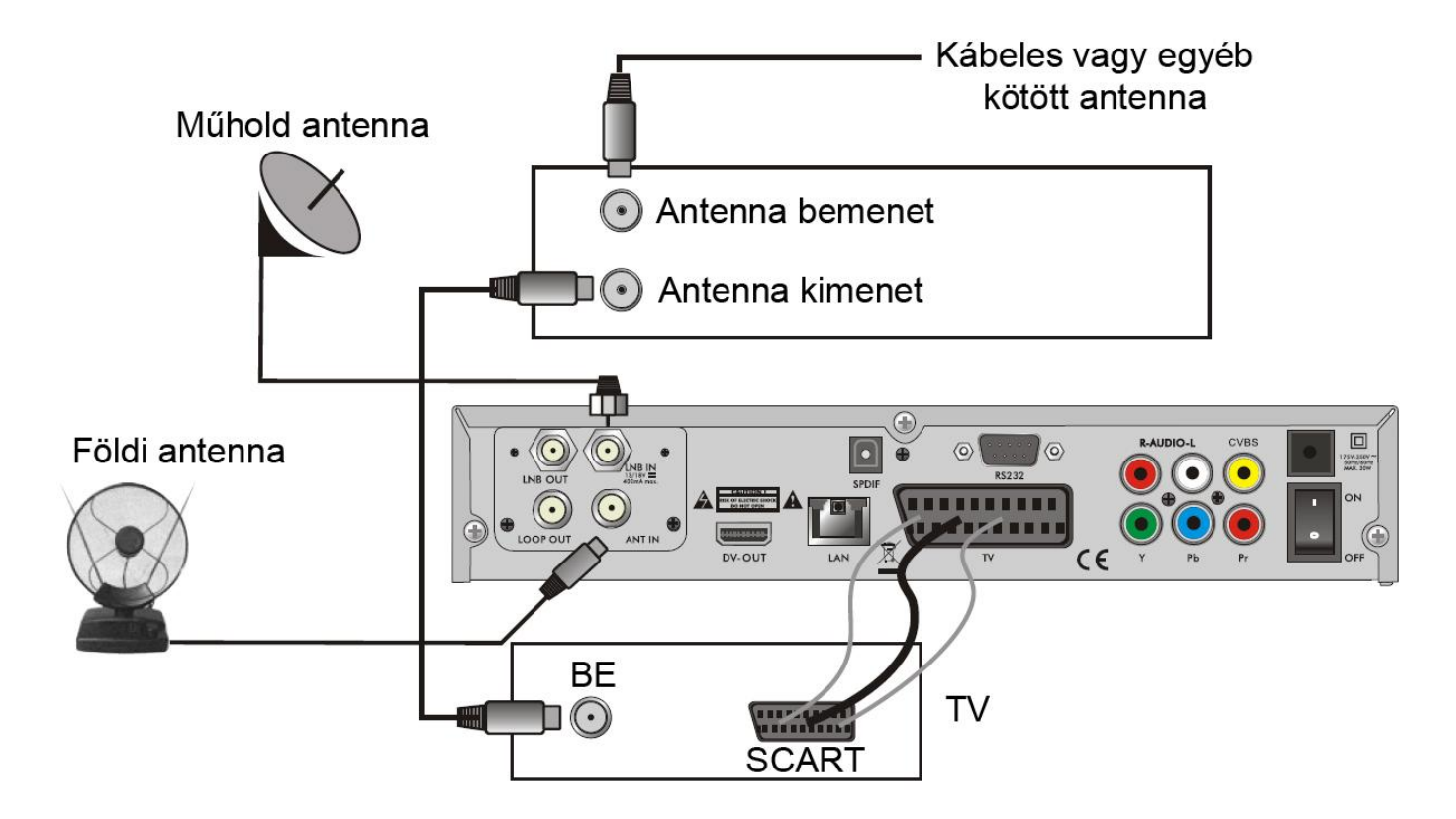

# **Csatlakoztatás erősítőhöz**

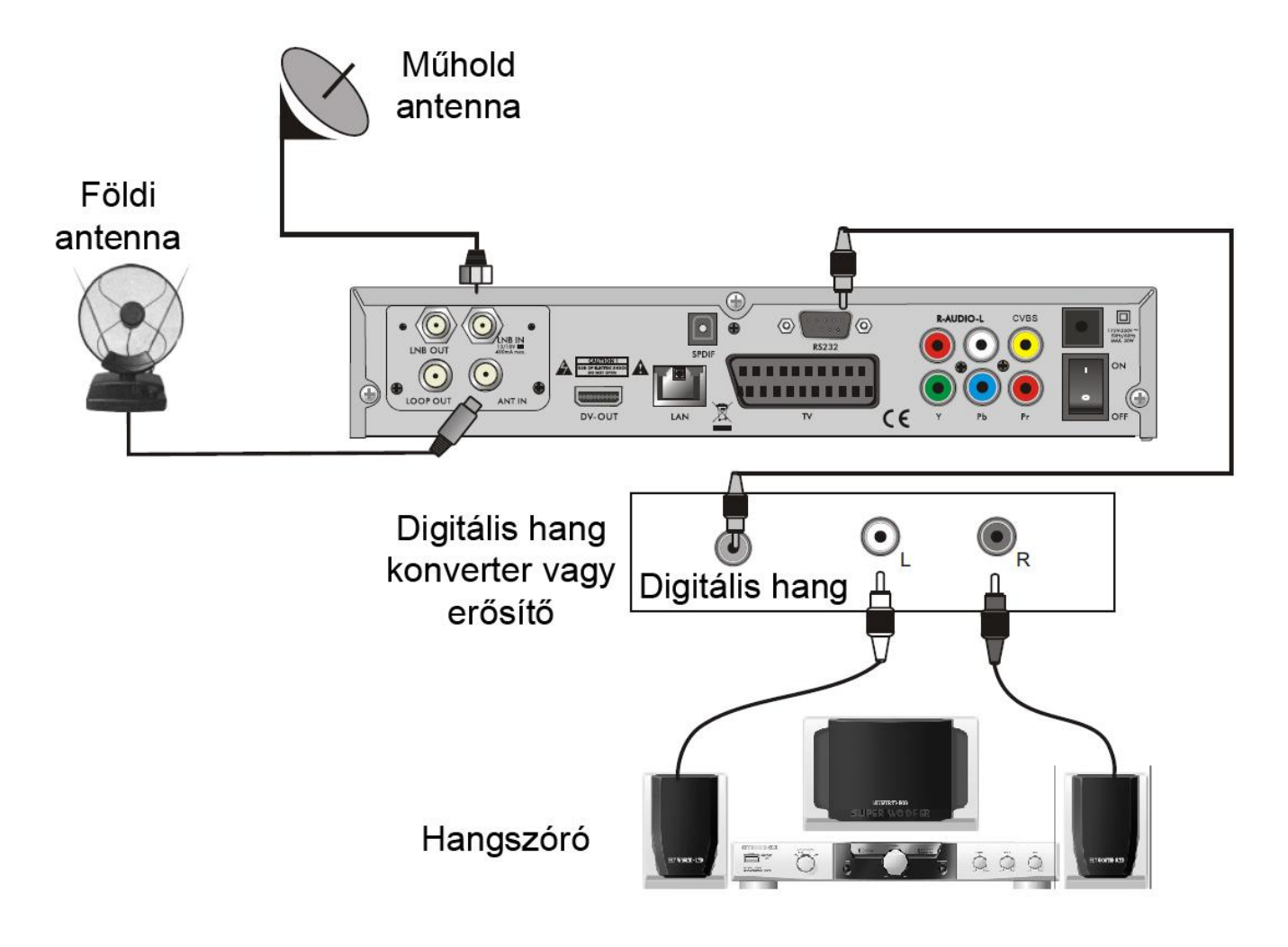

# **Főmenü**

Győződjön meg róla, hogy megfelelően csatlakoztatta a kábeleket a dekóderhez. Amennyiben a dekóder gyári állapotban van vagy nincs programlista bekapcsoláskor a főmenü megjelenik a képernyőn. Normál üzemmódban a **[MENU]** gomb megnyomásával beléphet a Főmenübe.

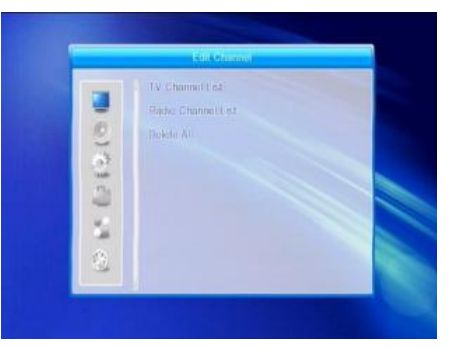

A Főmenü az alábbi 6 almenüt tartalmazza:

- **- Csatornaszerkesztés**
- **- Telepítés**
- **- Rendszerbeállítások**
- **- Beállítás**
- **- Játékok**
- **- Felvétel**

Üzembe helyezés közben az **[OK]** gombbal érvényesíthető a kijelölés. A **[LIST]** gombbal legördülő lista jelenik meg, ha az oszlopok tetején (→ ) jelzés látható. Számérték a távvezérlő számgombjaival adható meg.

A **[PR+, PR-]** gombbal válthat a sorok között és a  $\geq \pm \mod$  gombokkal válthat a főmenü és az almenü között valamint válthat jobbra és balra.

A menüből való kilépéshez használja a **[MENU]** vagy az **[EXIT]** gombot.

Ha nincs beállítva program a főmenüből nem lehet kilépni a **[MENU]** vagy az **[EXIT]** gomb megnyomásával. Megjelenik a **"Nincs csatorna"** felirat és az alábbi lehetőségek szürkévé válnak.

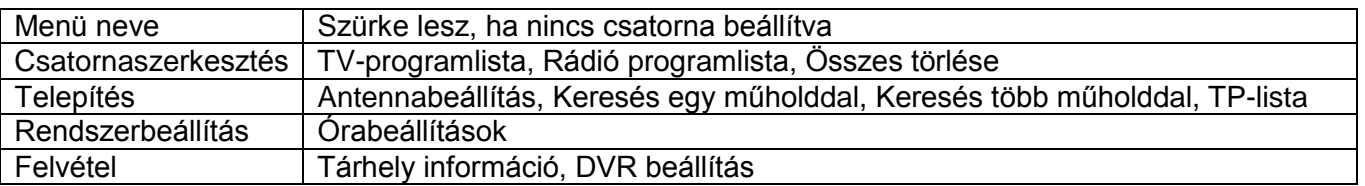

# **1. Csatornaszerkesztés**

1. Jelölje ki a **"Csatornaszerkesztés"** menüpontot és nyomja meg az **[OK]** vagy a  $\sum_{n=1}^{\infty}$  gombot. Ha megjelenik a jelszókérő üzenetablak, adja meg a jelszót. A jelszó megadása nélkül nem léphet tovább. A gyári érték: **"0000"**.

2. Nyomja meg a **[PR+, PR-]** gombokat a fel, le mozgatáshoz.

3. Nyomja meg az **[EXIT**], vagy a  $\leq$  gombot a bal oldali menüre váltáshoz. A **"Csatornaszerkesztés"** menü 3 almenüt tartalmaz: **"TV Programlista"**, **"Rádió Programlista"** és **"Összes törlése"**.

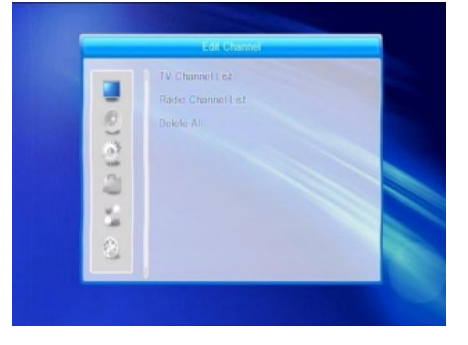

#### **1.1 TV Programlista**

#### **1. Előnézet**

1. Nyomja meg a  $\equiv$   $\equiv$   $\equiv$  gombokat a műhold kiválasztásához. 2. Nyomja meg a **[PR+, PR-]** gombokat a program kiválasztásához, majd nyomja meg az **[OK]** gombot az előnézeti ablakban történő megjelenítéshez. Ha a sárga kurzort le vagy fel elmozdítja, akkor egy szürke vonal jelenik meg, ami az előnézeti ablakban megjelenített csatornát jelöli.

Nyomja meg a **[PR+, PR-]** gombokat a nézni kívánt csatornák kijelöléséhez, majd nyomja meg az **[OK]** gombot az előnézeti ablakban történő megjelenítéshez.

#### **2. Kedvenc csatornák kijelölése**

Nyomja meg a **[FAV]** gombot a **"Kedv"** fülre ugráshoz. Jelölje ki a csatornát és nyomja meg az **[OK]** gombot a kedvenc csoportok listájának megjelenítéséhez. A listában jelölje ki azt a csoportot, amelybe a csatornát el kívánja helyezni, majd nyomja meg az **[OK]** gombot. Ez után a kiválasztott csatorna mellett megjelenik a kedvenc jelzés.

A kedvencek szerkesztéséből a **[FAV]** gomb újbóli megnyomásával léphet ki.

#### **3. Csatornák zárolása**

Nyomja meg a **[piros]** gombot A **"Zár"** fül kiemeléséhez. Jelölje ki a zárolni kívánt programot, majd nyomja meg az **[OK]** gombot. A zárolást visszavonhatja az **[OK]** gomb újbóli megnyomásával. A **"Zár"** fül eredeti állapotához nyomja meg újra a **[piros]** gombot.

#### 4. Csatornák átlépése

Nyomja meg a **[zöld]** gombot az **"Átlép"** fül kiemeléséhez. Jelölje ki az átlépésre szánt csatornát, majd nyomja meg a az **[OK]** gombot. A kijelölést visszavonhatja az **[OK]** gomb újbóli megnyomásával. Nyomja meg a **[zöld]** gombot újra az átlépés menüből történő kilépéshez, az **"Átlép"** fül az eredeti állapotba kerül.

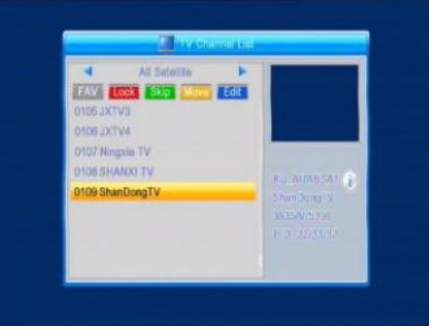

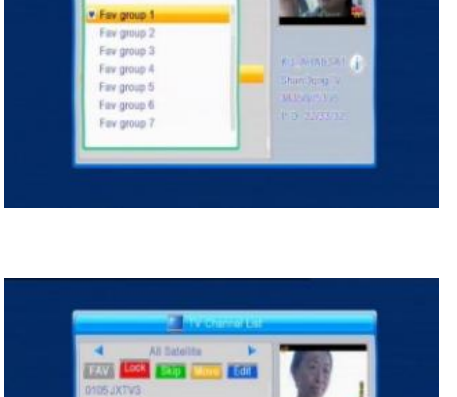

**BUARRETA** 

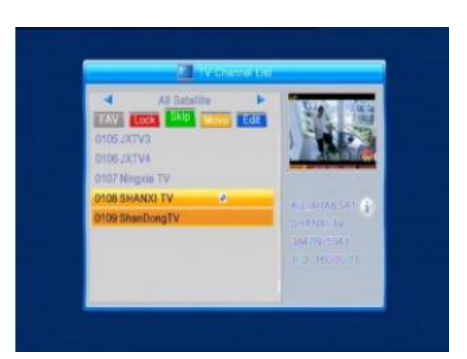

#### 5. Csatornák áthelyezése

Nyomja meg a **sárga** gombot az **"Átrak"** fül kiemeléséhez. Jelölje ki az áthelyezni kívánt csatornát és nyomja meg az **[OK]** gombot. A **[PR+, PR-]** gombokkal helyezze át a csatornát a kívánt helyre, majd nyomja meg az **[OK]** gombot a véglegesítéshez.

A sárga gomb újbóli megnyomásakor az **"Átrak"** fül eredeti állapotba kerül.

6. Nyomja meg a **[kék]** gombot a **"Csatornaszerkesztés"** ablak megjelenítéséhez.

#### **a). Rendezés (piros gomb)**

Nyomja meg a piros gombot a **"Rend"** fül kiemeléséhez.

**Név (A-Z):** Ábécé sorrend a \$ karakter figyelmen kívül hagyásával, a számok kerülnek előre, majd a nagybetűk, végül a kisbetűk. **Név (Z-A):** Az előző sorrend visszafelé.

**Ingyenes/Kódolt:** Az ingyenes csatornák a lista elejére kerülnek, a kódolta a végére.

**Zárolt:** Minden zárolt csatorna a lista elejére került. **Alap:** Az eredeti sorrend

## **b) Szerkesztés (zöld gomb)**

Nyomja meg a zöld gombot a **"Szerk"** fül kiemeléséhez. Válassza ki a csatornát, majd nyomja meg az **[OK]** gombot az **"Átnevezés"** ablak megjelenítéséhez.

Az **"Átnevezés"** ablakban a **[piros]** gomb megnyomásával válthat a kis és a nagybetűk között; a **[zöld]** gombbal törölheti a kurzor helyén lévő karaktert; a  $\equiv$   $\equiv$   $\equiv$  gombokkal mozgathatja a kurzort jobbra vagy balra, a **[PR+, PR-]** gombokkal fel vagy le; a karakter beírásához nyomja meg az **[OK]** gombot. A tároláshoz nyomja meg a **[sárga]** gombot, visszalépéshez a **[kék]** gombot.

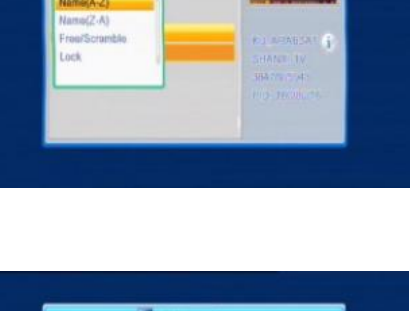

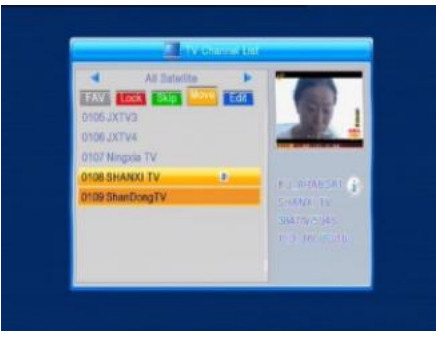

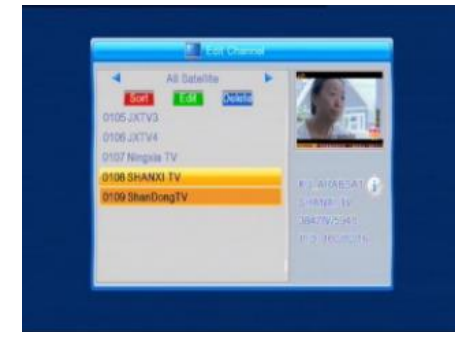

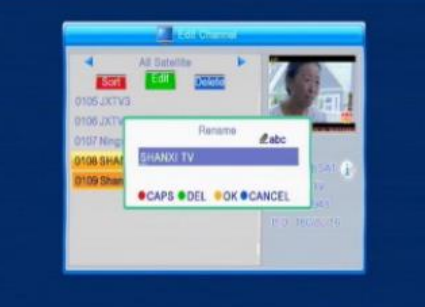

Nyomja meg a kék gombot a **"Töröl"** fül kiemeléséhez. Jelölje ki a törölni kívánt csatornát és nyomja meg az **[OK]** gombot. A törlési jel visszavonásához nyomja meg újra az **[OK]** gombot.

Nyomja meg az **[EXIT]** gombot, megjelenik a megerősítő kérdés **"Biztosan törölni akarja?"**. Válassza ki az **"Igen"** gombot és nyomja meg az **[OK]** gombot a törléshez, vagy válassza a **"Nem"** gombot és nyomja meg az **[OK]** gombot a törlés nélküli kilépéshez.

#### **1.2 Rádió Programlista**

A műveletek megegyeznek az **1.1 TV Programlista** menüpontban ismertetekkel.

#### **1.3 Összes törlése**

Állítsa a kurzort a **"Minden törlése"** menüpontra és nyomja meg az **[OK]** gombot. Megjelenik egy megerősítő kérdés: **"Figyelem! Biztosan töröl minden csatornát?"**.

Válassza ki az **"Igen"** gombot és nyomja meg az **[OK]** gombot a törléshez, vagy válassza a **"Nem"** gombot és nyomja meg az **[OK]** gombot a törlés nélküli kilépéshez.

# **2. Telepítés**

1. Nyomja meg az **[OK]** vagy a  $\sum_{n=1}^{\infty}$  gombot. Ha megjelenik a jelszókérő üzenetablak, adja meg a jelszót. A jelszó megadása nélkül nem léphet tovább. A gyári érték: **"0000"**.

2. A **[PR+, PR-]** gombokkal mozgassa a kurzort fel vagy le.

3. Nyomia meg **[EXIT]** vagy a  $\leq$  gombot a bal oldali menü eléréséhez.

#### **2.1 Antenna csatlakozás**

1. Nyomja meg a  $\equiv$   $\equiv$   $\equiv$   $\equiv$  gombokat a **"Forgatható antenna"** és a **"Fix antenna"** beállítás közötti váltáshoz.

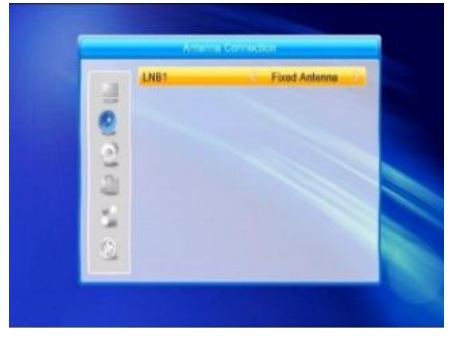

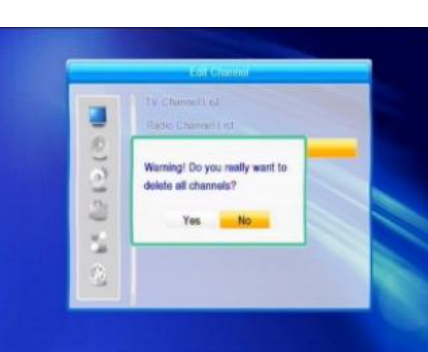

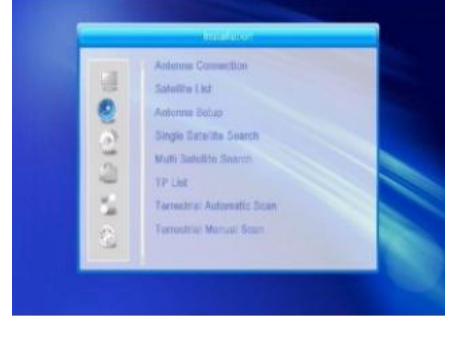

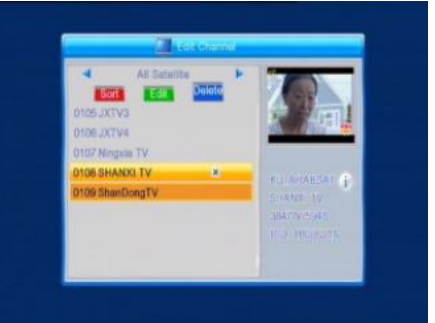

12

#### **2.2 Műholdlista**

1. Nyomja meg a **[PR+, PR-]** gombokat a műhold kiválasztásához. Nyomja meg a **[OK]** gombot a kiválasztáshoz, majd nyomja meg az **[OK]** gombot újra a kijelölés visszavonásához.

2. Ha nincs műhold a **[piros]** és a **[kék]** gombok nem használhatóak. 3. Nyomja meg a **[piros]** gombot a **"Műhold szerkesztése"** ablak megjelenítéséhez. Nyomja meg a **[PR+, PR-]** gombokat a kurzor mozgatásához.

**Név:** A numerikus gombokkal változtassa meg a műhold nevét, a csatornaszerkesztés menüben leírtak alapján.

**Hosszúság:** Nyomia meg a **gombokat keleti és a** nyugati hosszúság közötti váltáshoz. Az **[OK]** gomb megnyomása utána a numerikus gombokkal szerkesztheti a hosszúságot, nyomja meg az **[EXIT]** gombot vagy a **[PR+, PR-]** gombokat a visszalépéshez. A hosszúság 1 és 180 fok között állítható. Az értékhatáron kívüli érték esetén az **"Értékhatáron kívüli"** üzenet jelenik meg. Nyomja meg a **[sárga]** gombot.

A beállítás végén nyomja meg a **[sárga]** gombot a beállítás mentéséhez és a kilépéshez, mentés nélküli kilépéshez nyomja meg a **[kék]** gombot.

4. Nyomja meg a **[zöld]** gombot az **"Új"** ablak megjelenítéséhez. A további beállítások megegyeznek a **"Műhold szerkesztése"** részben ismertetekkel.

5. Nyomja meg a **[kék]** gombot a törléshez. A képernyőn megjelenik a **"Biztosan törli?"** kérdés. Válassza az **"Igen"** gombot a műhold törléséhez, a **"Nem"** gombot a visszalépéshez.

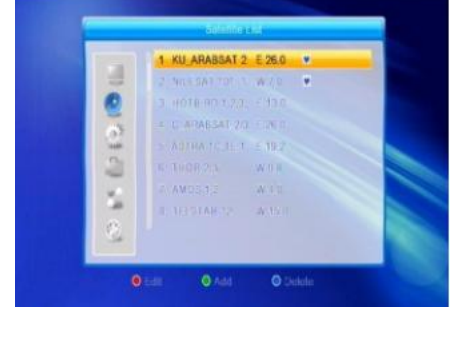

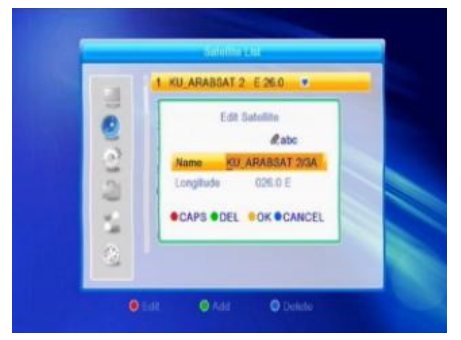

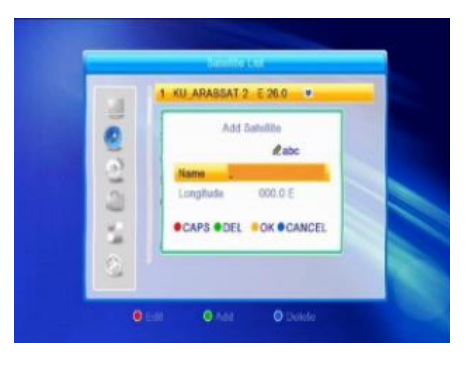

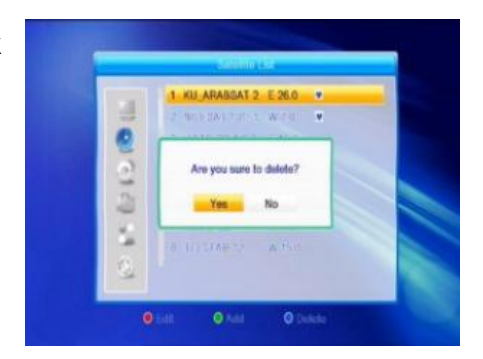

#### **2.3 Antenna beállítás**

#### *Fix antenna*

Győződjön meg róla, hogy a **"Fix antenna"** beállítást választotta az **"Antenna-csatlakozás"** menüpontban.

**1. Műhold:** A műholdlistában kijelölt összes műhold megjelenik itt.

Nyomja meg a  $\equiv$   $\equiv$   $\equiv$   $\equiv$  gombokat a műhold kiválasztásához. Vagy nyomja meg az **[OK]** gombot a lista megjelenítéséhez, majd az **[OK]** gombot az elfogadáshoz.

**2. LNB Freq, Transzponder, DiSEqC1.0, DiSEqC1.1:** Az 1. pontban ismertetek szerinti lehetőségek állnak fent.

**3. 22K, 0/12V, Polaritás:** A  $\equiv$   $\equiv$   $\equiv$  qombokkal válassza ki a megfelelő értéket.

#### *Forgatható antenna*

Győződjön meg róla, hogy a **"Forgatható antenna"** beállítást választotta az **"Antenna-csatlakozás"** menüpontban.

**1. LNB Típus:** Válassza ki a megfelelő LNB típust.

**2. Motor Típus:** Választhat a DiSEqC1.2 és az USALS között. Ha az DiSEqC1.2 beállítást választja az alatta lévő **"Hosszúság"** és **"Szélesség"** elemek szürkévé válnak.

**3. Minden törlése:** Nyomja meg az **[OK]** gombot, a képernyőn megjelenik a **"Biztosan törli a beállított műhold pozíciókat?"**. Nyomja meg az **[OK]** gombot az **Igen** gombon a törléshez, a **"Nem"** gombon a törlés visszavonásához.

**4. Motor beállítás:** Nyomja meg az **[OK]** gombot a **"Motor beállítás"** ablak megjelenítéséhez.

**Műhold:** Nyomja meg a <u>a setembokat</u> a műhold kiválasztásához. Vagy nyomja meg az **[OK]** gombot a lista megjelenítéséhez, majd az **[OK]** gombot az elfogadáshoz.

**Transzponder:** Az 1. pontban ismertetek szerinti lehetőségek állnak fent.

**Pozíciószám & mentés:** Az érték 0 és 63 között lehet. A "0" az eredeti pozíciót jelenti. Az érték megadása és tárolása után az antenna a megadott érték szerinti pozícióba áll.

**X helyzetbe megy:** Nyomja meg az **[OK]** gombot a lista megjelenítéséhez, válassza ki a megfelelő pozíciót (1 és 63 között) a kiválasztott pozícióba álláshoz.

**Nyugat <Mentés> Kelet:** Nyomia meg a  $\geq$  gombot a nyugati, a  $\geq$  gombot a keleti irányba fordításhoz. Nyomja meg az **[OK]** gombot a "Biztosan megváltoztatja a műhold pozícióját?" kérdés megjelenítéséhez. Nyomja meg az **[OK]** gombot az **"Igen"** gombon a pozíció tárolásához, a **"Nem"** gombon a visszavonáshoz.

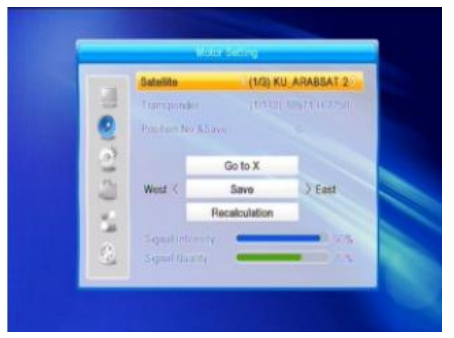

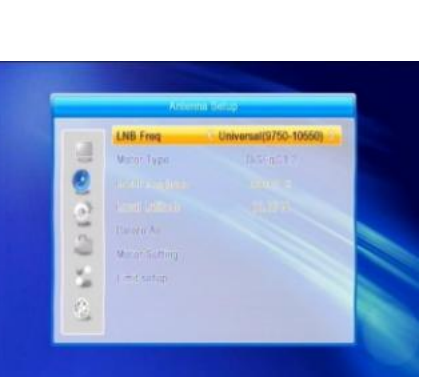

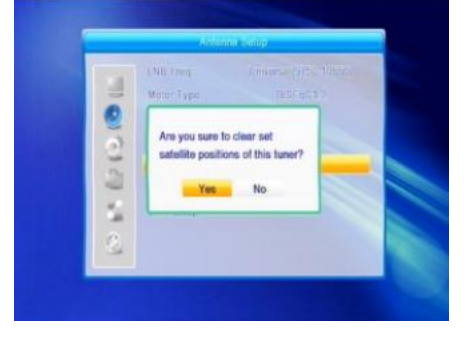

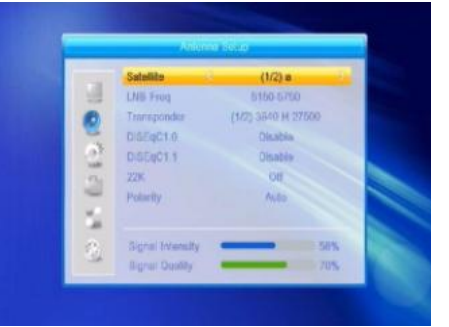

**Újraszámítás:** Nyomja meg az **[OK]** gombot a **"Biztosan megváltoztatja a műhold pozícióját?"** kérdés megjelenítéséhez. Nyomja meg az **[OK]** gombot az **"Igen"** gombon az újraszámításhoz.

**5. Végállás beállítása:** Nyomja meg az **[OK]** gombot a **"Végállás beállítása"** ablak megjelenítéséhez.

**Végállás beállítása:** Nyomja meg a **gombokat a** gombokat a **"Végállás tiltása"**, **"Keleti végállás"** és a **"Nyugati végállás"** lehetőségek közötti váltáshoz.

**Végállás beállítása:** Mozgassa a kijelölést a **"Végállás beállítása"** gombra. A  $\overline{\phantom{a}}$  gomb megnyomásával nyugat, a  $\overline{\phantom{a}}$  aomb megnyomásával kelet felé állíthat.

**Referenciahelyzetre megy:** Ha a **"Végállás beállítása"** lehetőségeinél a **"Végállás letiltása"** opciót jelölte ki, ez az elem szürke lesz.

**6.** Ha az USALS értéket választja a **"Minden törlése"** elem szürke lesz.

Hosszúság, Szélesség: Nyomja meg a **wieldett a** gombokat a **"Nyugat"** és a "**Kelet"** közötti váltáshoz, vagy a  $\overline{\phantom{a}}$ gombokkal válasszon az **"Észak"** és a **"Dél"** lehetőségek között. Nyomja meg az **[OK]** gombot a szerkesztéshez. A számgombok **(0- 9)** segítségével adja meg a hosszúsági és szélességi adatokat, majd nyomja meg a **[MENU]** vagy az **[EXIT]** gombot a kilépéshez. A hosszúsági érték 0 és 180 fok, a szélességi érték 0 és 90 fok között állítható. Az értékhatáron kívüli érték esetén az **"Értékhatáron** 

**kívüli"** üzenet jelenik meg az ablak bezárásakor. Az **[OK]** gomb megnyomásával bezárhatja ezt az üzenetet.

**7. Motor beállítás**: Nyomja meg az **[OK]** gombot a **"Motor beállítás"** ablak megjelenítéséhez.

**Műhold, Transzponder:** Nyomia meg a **getting települétek** gombokat **"Műhold"** vagy **"Transzponder"** kiválasztásához, vagy nyomja meg az **[OK]** gombot a lista megjelenítéséhez.

#### **2.4 Keresés egy műholddal**

**1. Műhold:** Nyomja meg a  $\rightarrow \rightarrow$  gombokat a műhold kiválasztásához. Vagy nyomja meg az **[OK]** gombot a lista megjelenítéséhez, majd az **[OK]** gombot az elfogadáshoz.

**2. Ingyenes:** A  $\equiv$   $\equiv$   $\equiv$   $\equiv$  gombokkal válasszon az "Igen" és a **"Nem"** lehetőségek között.

**3. Csatorna keresés:** A  $\equiv$   $\equiv$   $\equiv$   $\equiv$  gombokkal válasszon a **"TV+Radio"**, **"TV csatornák"**, **"Radio"** opciók között.

**4. Hálózat keresés:** Választhat az **"Igen"** és **"Nem"** között. Ez a menüpont nem elérhető, ha a **"Keresési mód"** menüpontnál **"Automata keresés"** lehetőséget választ.

**5. Keresési mód:** A **azal bet** gombokkal válasszon az **"Automata keresés"** és **"Programozott csatornák"** lehetőségekből. Az **"Automata keresés"** a teljes keresés, míg a **"Programozott csatornák"** opció a beállított frekvenciákból ad

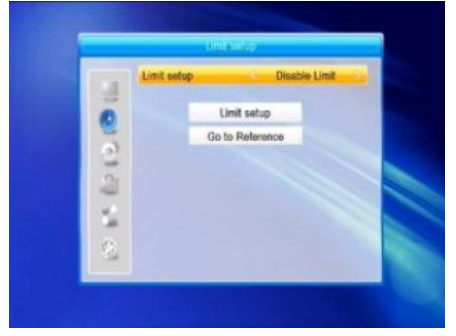

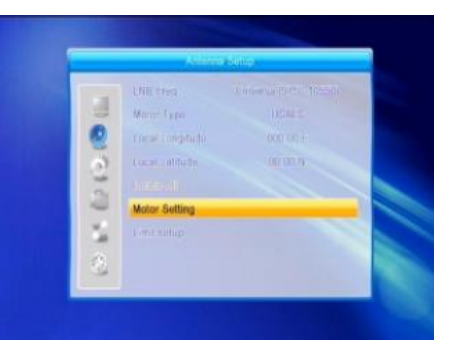

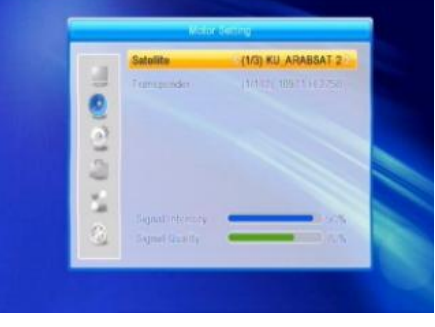

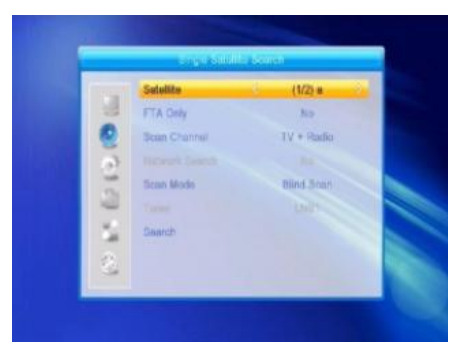

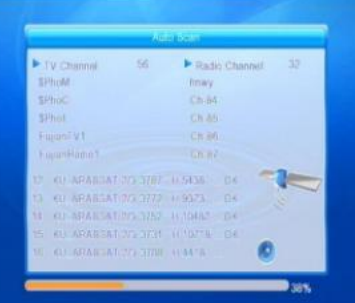

választási lehetőséget.

**6. Forgás:** LNB1

**7. Keresés:** Nyomja meg az **[OK]** gombot a keresés indításához.

#### **2.5 Keresés több műholddal**

Egy időben több műhold keresésére nyílik lehetőség.

**1. Műhold**: A listában szereplő összes műhold megjelenik. A  $\equiv$   $\equiv$  gombokkal válasszon a műholdak közül.

**2. Ingyenes:** A  $\equiv$   $\equiv$   $\equiv$   $\equiv$  gombokkal válasszon az "Igen" és a **"Nem"** lehetőségek között.

**3. Csatorna keresés:** A حسابة gombokkal válasszon a **"TV+Radio"**, **"TV csatornák"**, **"Radio"** opciók között.

**4. Hálózat keresés:** Választhat az **"Igen"** és **"Nem"** között. Ez a

menüpont nem elérhető, ha a **"Keresési mód"** menüpontnál **"Automata keresés"** lehetőséget választ. **5. Keresési mód:** A gombokkal válasszon az **"Automata keresés"** és **"Programozott csatornák"** lehetőségekből. Az **"Automata keresés"** a teljes keresés, míg a **"Programozott csatornák"** opció a beállított frekvenciákból ad választási lehetőséget.

**6. Forgás:** LNB1

**7. Keresés:** Nyomja meg az **[OK]** gombot a keresés indításához.

#### **2.6 TP Lista**

1. A **[PR+,PR-]** gombokkal válassza ki a megfelelő műholdat.

**2.** A **[piros]** gombbal megjelenítheti a **"TP Szerkesztés"** ablakot.

**"Frekvenencia", "Szimbólum ráta":** Nyomja meg a gombokat a lépésenkénti növeléshez vagy a csökkentéshez. Vagy a számgombokkal adja meg a kívánt értéket. A frekvencia érték 3000 és 13500 között adható meg, a szimbólum ráta értéke 1000 és 45000 között lehet. Az értékhatáron kívüli érték megadásakor az eredeti érték áll be.

**Polaritás:** A  $\equiv$   $\equiv$   $\equiv$   $\equiv$  gombokkal választhat a "Vertikális" és a **"Horizontális"** beállítás között.

**3.** A **[zöld]** gombbal megjelenítheti a **"TP hozzáadása"** ablakot. A beállítási lehetőségek megegyeznek a **"TP Szerkesztés"** menüpontnál ismertetekkel.

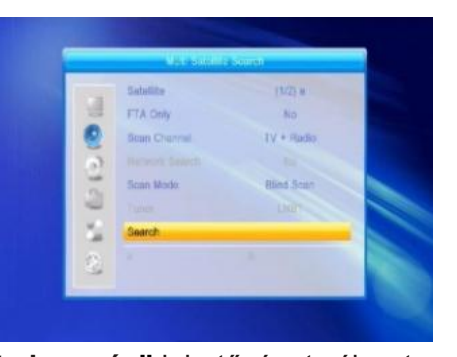

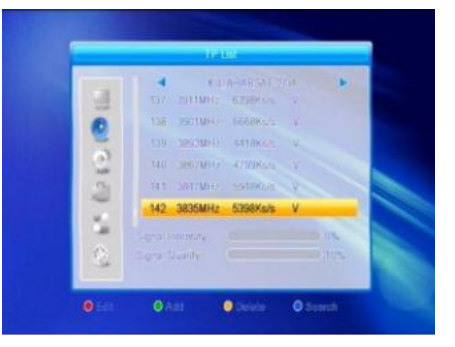

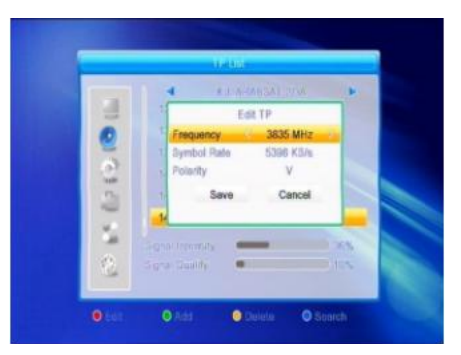

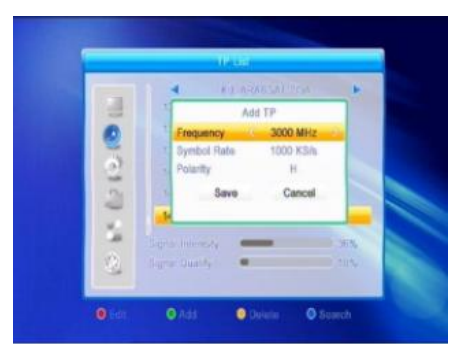

**5.** Nyomja meg a **[kék]** gombot a **"TP keresés"** megjelenítéséhez. **Ingyenes, Csatorna keresés, Hálózat keresés: A 20 12** gombokkal válassza ki a megfelelő opciót. Nyomja meg az **[OK]** a keresés indításához.

**2.7 Földi automatikus keresés**

- **1. Régió:** Válassza ki a régiót.
- **2. Ingyenes**: Válasszon az **"Igen"** és a **"Nem"** között.
- **3. Keresés:** Nyomja meg az **[OK]** gombot a keresés indításához.

#### **2.8 Földi kézi keresés**

A **"Földi kézi keresés"** választásakor az alábbi képernyő jelenik meg.

A kereséshez két mód áll rendelkezésre. Kereshet **"Csatorna"** és **"Frekvencia"** alapján.

Amikor a kiválasztott **"Keresési sáv"** az UHF és a regió **"Magyar"**, a csatorna száma 21 és 69 között lesz. Amikor a keresési sáv a VHF és a regió **"Magyar"**, a csatorna száma 05 és 13 között. (A régió függvényében.)

Amikor végzett a beállítással a kiemelést állítsa a **"Keresés"** opcióra majd nyomja meg az **[OK]** gombot a keresés indításához.

Nyomja meg az **[EXIT]** gombot a keresés leállításához és az aktuális állapot mentéséhez.

**4.** A törléshez nyomja meg a **[sárga]** gombot. Megjelenik a **"Biztosan törli?"** kérdés. Nyomja meg az **[OK]** gombot az **[Igen]** gombra a kiválasztott TP törléséhez, vagy nyomja meg az **[EXIT]** a művelet visszavonásához.

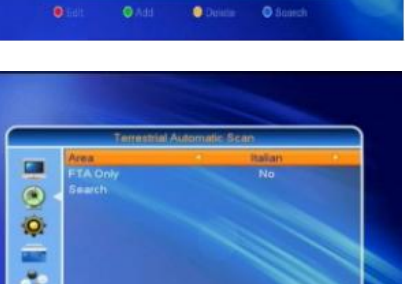

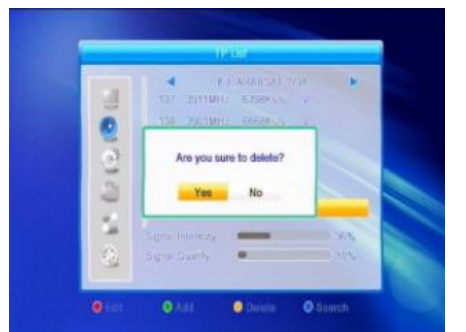

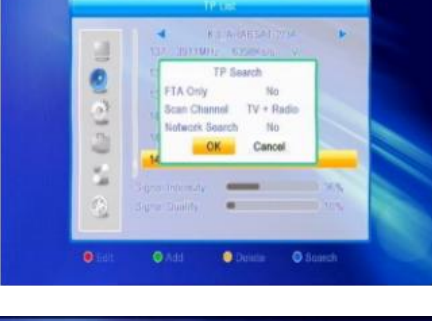

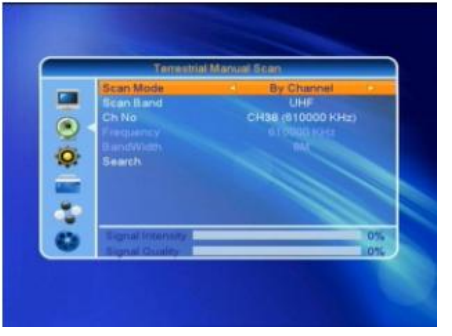

A **"Rendszerbeállítás"** menübe a  $\sum_{n=1}^{n}$  gombbal léphet a főmenüből. pontban a következő képernyő lesz látható. 7 almenüt tartalmaz: **"Nyelv", "TV-rendszer", "Kép beállítás", "Helyi idő beállítása", "Időzítő beállítása", "PIN", "OSD-beállítás", "Kedvenc"** és **"Egyéb"**.

A **[PR+, PR-]** gombokkal választhat a menüpontok közül.

A kilépéshez nyomja meg az **[EXIT]** vagy a  $\Box$  gombot.

#### **3.1 Nyelv**

**3. Rendszerbeállítás**

1. Nyomja meg az **[OK]** gombot a **"Nyelv"** menüpontba lépéshez. Nyomja meg a gombokat a nyelv kiválasztásához, a **[PR+, PR-]** gombokkal a kijelölést fel és le mozgathatja.

2. Nyomja meg a **[MENU]** vagy az **[EXIT]** gombot a beállítás tárolásához és a kilépéshez.

#### **3.2 TV-rendszer**

A **[PR+, PR-]** gombokkal a kijelölést fel és le mozgathatja, a  $\geq$   $\approx$ gombokkal megváltoztathatja a paramétereket, a változtatás hatása azonnal látható.

**1. Video felbontás:** 480i / 480p / 576i / 576p / 720p / 1080i.

- **2. Képarány:** 4:3L, 4:3PS, 16:9 és Auto.
- **3. Videokimenet:** YUV, RGB
- **4. Digitális hangkimenet**: LPCM, Auto és BS

#### **3.3 Képernyő beállítás**

1. **Fényerő**: A  $\equiv$   $\equiv$   $\equiv$  gombokkal válassza ki a 0-100 közötti érték közül a megfelelőt.

2. **Kontraszt**: A  $\equiv$  **c**  $\equiv$  gombokkal válassza ki a 0-100 közötti érték közül a megfelelőt.

3. **Színhőmérséklet**: A gombokkal válassza ki a 0-100 közötti érték közül a megfelelőt.

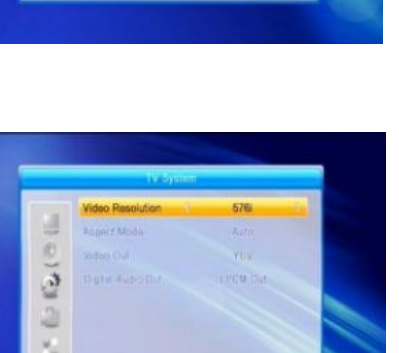

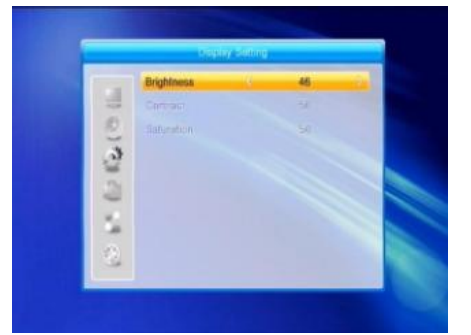

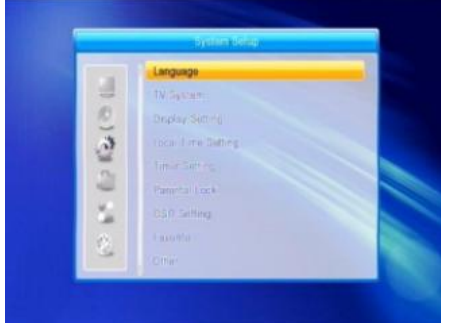

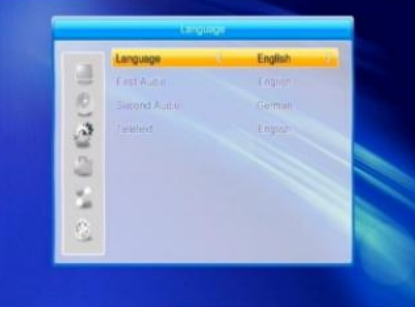

#### **3.4 Helyi idő beállítás**

**1. Időzóna használat:** Választhat a **"Be"** és az **"Ki"** között. **"Ki"** esetében az **"Időzóna eltérés"** és az **"Nyári idő"** elem nem állítható.

**2. Időzóna eltérés:** Az **"Időzóna használat" "Be"** állapotában, a dátum és idő információk automatikusan a képernyőre kerülnek. A **"Dátum"** és **"Idő"** menüpontok nem lesznek elérhetőek. Válassza ki a megfelelő beállítást!

**3. Nyári idő:** Válasszon az **"Be"** és az **"Ki"** között. Az **"Ki"** a normál időt jelzi, az **"Be"** 1 órával többet.

**4. Dátum, Idő:** Ha az **"Időzóna használat"** állapota **"Ki"**, a **"Dátum"** és **"Idő"** menüpontok elérhetőek lesznek, az **"Időzóna eltérés"** pedig nem. Használja a számgombokat a megfelelő érték megadásához. A beállítás végén nyomja meg a **[MENU]** vagy az **[EXIT]** gombot a kilépéshez és beállítás eltárolásához. Ha nem megfelelő értéket ad meg, akkor a rendszer az **"Érvénytelen adat! Folytatja?"** figyelmeztető üzenetet jeleníti meg. Álljon az **"Igen"** gombra és nyomja meg az **[OK]** gombot a módosítás folytatásához, vagy válassza a **"Nem"** gombot a kilépéshez.

#### **3.5 Időzítő beállítása**

Ha nincs csatorna behangolva, ebbe a menüpontba nem tud belépni. 8 időzítés állítható be. Válassza ki a megfelelőt a **[Fel/Le]** gombokkal, majd nyomja meg az **[OK]** gombot a belépéshez.

**1. Időzítő mód**: Az alapérték az **"Ki"**. Beállíthatja az időzítést **"Egyszeri", "Naponta,** és **"Ki"**.

**2. Időzítő szolgáltatás:** Válasszon a **"Csatorna"** és a **"Felvétel"** között.

3. **Bekapcsolási dátum, idő**: A számgombokkal adja meg a kívánt dátumot és időt.

4. **Időtartam**: Adja meg az időtartamot. A bekapcsolás után a megadott időtartam elteltével a készülék automatikusan kikapcsol.

Nyomja meg a **[MENU]** vagy **[EXIT]** gombot a tároláshoz és kilépéshez.

#### **3.6 Gyermekzár**

A **"Gyermekzár"** menübe lépés előtt meg kell adni a kódot. A gyári kód: 0000.

**1. Menüzár:** A  $\equiv$   $\equiv$   $\equiv$  qombokkal válthat az "Ki" és "Be" között. **"Be"** állapot esetében a legtöbb menüpontba nem léphet be a kód megadása nélkül.

**2. Programzár:** A  $\longrightarrow$   $\longrightarrow$  gombokkal válthat az "Ki" és "Be" között. A gyári érték a **"Ki"**. **"Be"** állapot esetében a zárolt csatornák nem jelennek meg a **"Csatornaszerkesztés"** listában a megfelelő kód megadásáig.

**3. Új jelszó:** A számgombokkal adja meg az új kódot.

**4. Jelszó megerősítés:** Adja meg az új kódot ismét. A **"Jelszó megerősítés"**-nek egyeznie kell az új kóddal. Ez után megjelenik a **"A jelszó változtatása sikerült!"** üzenet, ha a két kód megegyezik, vagy arról kap figyelmeztetést, hogy adja meg az új kódot, illetve a kód megerősítését újra, ha azok nem egyeznek.

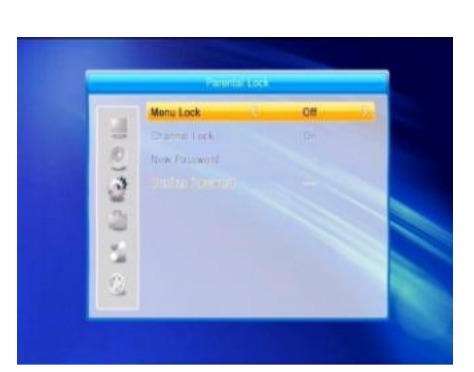

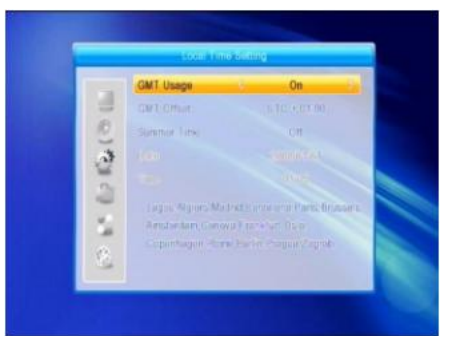

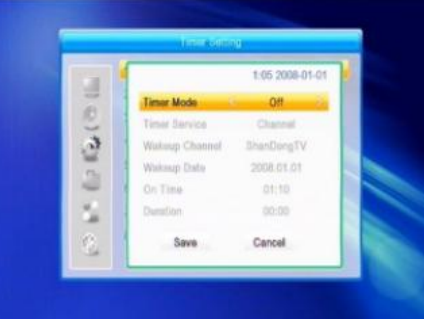

**1. OSD késleltetés:** A  $\equiv$  **c** gombokkal válasszon megfelelő értéket 1 és 10 között egyesével. Az alapérték **5**.

**2. OSD áttetszőség:** A  $\equiv$   $\equiv$   $\equiv$   $\equiv$  gombokkal válasszon "Ki", 10%, 20%, 30%, 40%. Az alapérték az **"Ki"**.

Nyomja meg a **[MENU]** vagy **[EXIT]** gombot a tároláshoz és kilépéshez.

### **3.8 Kedvenc**

32 kedvenc csoportból választhat. Nyomja meg a **[PR+, PR-]** gombokat a kiválasztáshoz, majd az **[OK]** gombot az **"Átnevez"** ablak megjelenítéséhez. A további műveletek megegyeznek az műhold hozzáadása menüpontnál ismertetekkel.

#### **3.9 Egyéb**

- **1. LNB táplálás:** Válasszon a **Ki** és a **Be** között.
- **2**. **LNB2 táplálás**: Válasszon a **Ki** és a **Be** között.
- **3. Csatornatípus:** Választhat a **Összes**, **Ingyenes**, **Kódolt** között.

**4. Csatornaváltás**: Válasszon, hogy csatorna váltáskor **Fekete képernyő** jelenjen meg, vagy **Kimerevítés** történjen.

**5. Óra készenlétben**: Válasszon a **Ki** és a **Be** között.

**6. Automatikus készenlét**: Válasszon a **Ki** és a **Be** között.

## **4. Beállítás**

1. Nyomja meg az **[OK]** gombot a **"Jelszó megadása"** ablak megjelenéséhez. A jelszó megadása nélkül ebbe a menüpontba nem tud belépni. A gyári jelszó **0000.**

1. A **[PR+, PR-]** gombokkal mozgathatja a kurzort le és fel.

2. Az **[EXIT]** vagy a  $\Box$  gombbal léphet át a bal oldali menübe.

## **4.1 Információ**

Az **"Információ"** menübe lépés után a következő képernyő jelenik meg.

A képernyő információkat jelenít meg a dekóderről.

Az **[EXIT]** gombbal kiléphet a menüből.

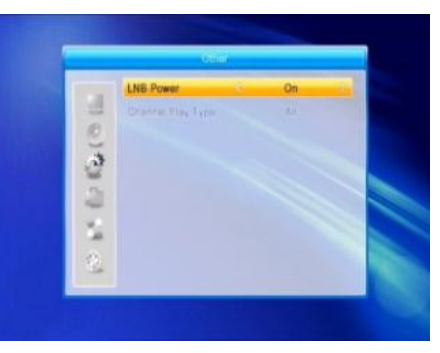

ð

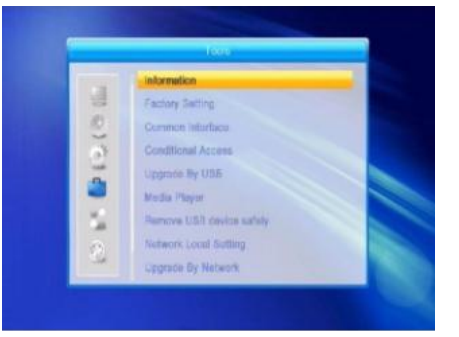

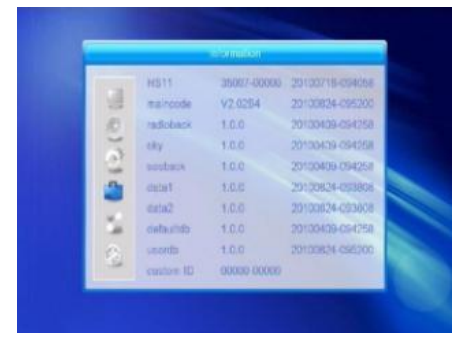

#### **4.2 Gyári beállítások**

Ha be akar lépni a **"Gyári beállítások"** menübe és megnyomja az **[OK]** gombot.

Ha a **"Igen"** gombot választja, minden beállított érték a gyári állapotba kerül.

**Megjegyzés:** Ezt a funkciót kellő körültekintéssel használja!

#### **4.3 Közös interfész**

Helyezze be a közös interfész modult a CI foglalatba, majd helyezze a kártyát a közös interfész modulba az ezüst, vagy az aranyszínű chippel felfelé nézve.

Tolja be a kártyát a modulba. A kártyából mindössze néhány milliméter található a modulon kívül eső részbe.

A kártya kihúzásához nyomja meg a foglalat bal oldalán található gombot.

Többféle CI kártya létezik. A fenti példában a Conax kártyát ismertettük.

Nyomja meg az **[OK]** gombot a menübe lépéshez.

Itt információkat találhat az előfizetési állapotról, megváltoztathatja a PIN-kódot, stb.

#### **Előfizetői állapot**

Információk az előfizetői állapotról

#### **Kredit állapot**

Információk a kredit állapotról

#### **PIN változtatása**

Megváltoztatható a PIN-kód, ami a gyermekzár állapot megváltoztatásához szükséges.

A PIN-kód megváltoztatásához az aktuális PIN-kód ismeretére van szükség, amit ezentúl régi PINkódnak nevezünk.

Adja meg a beállítandó új PIN-kódot kétszer (**Új PIN** és **Új PIN megerősítése**). Mozgassa a kijelölést az **[OK]** gombra és nyomja meg az **[OK]** gombot, a megjelenő ablak informál a PIN-kód megváltoztatásáról.

Megjegyzés: A PIN-kód megadásánál csak arab-számokat használhat.

#### **PIN aláírás megváltoztatása**

Járjon el a PIN megváltoztatása fejezetben leírtak szerint. Megjegyzés: A PIN aláírás zárolva lesz három téves próbálkozás után. Zárolás esetén vegye fel a kapcsolatot az ügyfélszolgálattal.

#### **Korhatár**

20 A korhatár menüben megváltoztathatja a megfelelő besorolás szerinti műsorokhoz való hozzáférést. Négy korhatár kategóriából választhat: G – Általános, PG – Szülői felügyelettel, A – 18 év felett, X – Erotikus. A besorolás megváltoztatásához meg kell adnia a PIN-kódot. Ha beállította a megfelelő paramétereket válassza a Korhatár besorolás megváltoztatása gombot. A megjelenő információs ablak tájékoztat a művelet sikeres végrehajtásáról.

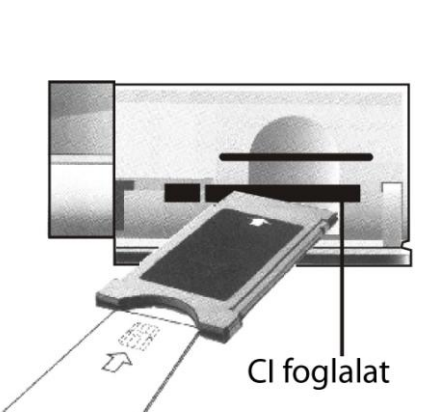

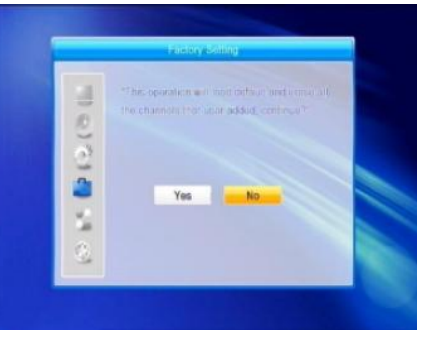

#### **Információ a Conax CA-ról**

Részletes információk a Conax CA-ról.

#### **Üzenetek**

Itt olvashatja a szolgáltatói üzeneteket.

#### **Nyelv**

A kiválasztható nyelvek listája.

#### **Letöltési állapot**

Megadhatja, hogy engedélyezi a letöltést, vagy letiltja.

#### **4.4 Conax hozzáférés**

Helyezze be a nyílásba a kártyát az aranyszínű cippel felfelé. Tolja be a nyílásba. A kártyából mindössze néhány milliméter található a nyíláson kívül eső részbe.

Válassza a **"Conax hozzáférés"** menüpontot és nyomja meg az **[OK]** gombot. Ezzel megjelenik az almenü.

#### **4.4.1 Információ**

Az **"Információ"** menüben részletes adatokat találhat a Conaxhozzáférésről, pl. **"Kártyaállapot"**, **"Rendszerazonosító"**, **"Interfész verzió"**, Kártyaszám, Szekció száma, Ország Indikátor és Korhatár.

#### **4.4.2 PIN változtatása**

Megváltoztatható a kártya PIN-kódja, ami a gyermekzár állapot megváltoztatásához szükséges.

A PIN-kód megváltoztatásához az aktuális PIN-kód ismeretére van szükség, amit ezentúl régi PIN-kódnak nevezünk.

Adja meg a beállítandó új PIN-kódot kétszer (**Új PIN** és **Új PIN megerősítése**). Mozgassa a kijelölést az **[OK]** gombra és nyomja meg az **[OK]** gombot, a megjelenő ablak informál a PIN-kód megváltoztatásáról.

Megjegyzés: A PIN-kód megadásánál csak arab-számokat használhat.

#### **4.4.3 PIN aláírás megváltoztatása**

Járjon el a PIN megváltoztatása fejezetben leírtak szerint. Megjegyzés: A PIN aláírás zárolva lesz három téves próbálkozás után. Zárolás esetén vegye fel a kapcsolatot az ügyfélszolgálattal.

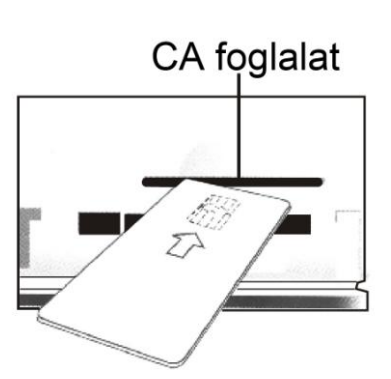

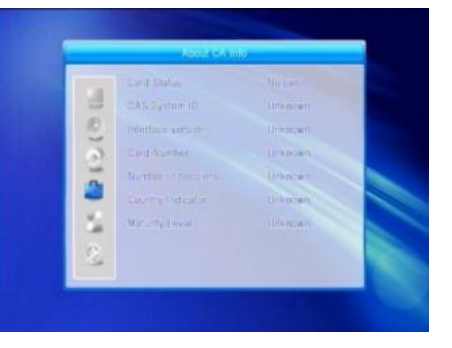

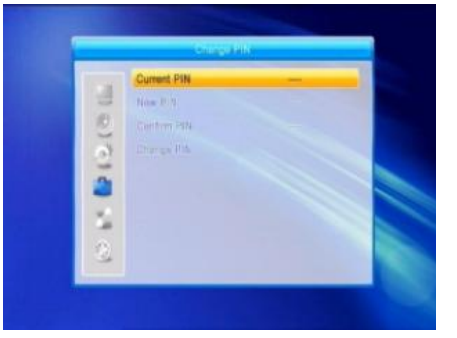

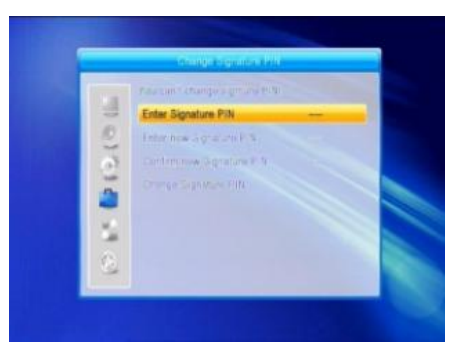

#### **Korhatár**

A korhatár menüben megváltoztathatja a megfelelő besorolás szerinti műsorokhoz való hozzáférést. Négy korhatár kategóriából választhat: G – Általános, PG – Szülői felügyelettel, A – 18 év felett, X – Erotikus. A besorolás

#### **4.4.5 Előfizetői állapot**

Információk az előfizetői állapotról

#### **4.4.6 Események**

Információk az eseményekről.

#### **4.4.7 Kredit állapot**

Információk a kredit állapotról

#### **4.5 S/W frissítés USB-n (csak haladóknak)**

1. **Frissítőfájl**: A frissítő fájl megjelenítése.

2. **Frissítési mód**: A frissítési módok közötti váltáskor a **"Frissítőfájl"** menüpont az annak megfelelő fájlt jeleníti meg Válassza ki a frissítési módot és a frissítő fájlt, ez után elkezdődhet a frissítés USB-ről.

3. Nyomja meg az **[OK]** gombot a **"Start"** menüponton a frissítés elindításához.

Ha USB eszköz nincs csatlakoztatva, ez a menüpont nem elérhető.

#### **4.6 Médialejátszó**

Az **"Médialejátszó"** menü automatikusan megjelenik, amikor egy USB meghajtót csatlakoztat az USB porthoz. Nyomja meg az **[OK]** gombot a belépéshez.

Az **"Médialejátszó"** menü nem elérhető, ha nincs USB eszköz csatlakoztatva. A **"Médialejátszó"** lista nem lesz tárolva az USB eszköz eltávolításakor, vagy készenléti, illetve kikapcsolt állapotba állításkor.

A kijelölősávot a **[Fel/Le]** gombokkal mozgathatja, a következő oldalra a **[PAGE]** gomb megnyomásával léphet. Az **[OK]** gomb megnyomásával léphet be a mappába, vagy indíthatja el a fájl lejátszását a kijelölt elemen. A lejátszás végén automatikusan megjelenik az USB menü.

#### **Színes gombok funkciói:**

- 1. **[zöld]** gomb: Nyomja meg a **[zöld]** gombot azoknál a file-oknál, melyeket kedvencként ki akar jelölni.
- 2. **[sárga]** gomb: Az összes kép és zene bekerül a listába.
- 3. **[piros]** gomb: Lista megjelenítése.
- 4. **[kék]** gomb: Szerkesztési ablak megjelenítése.

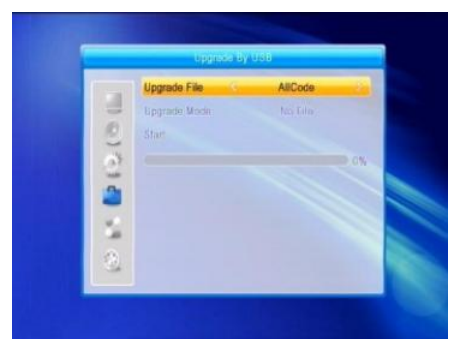

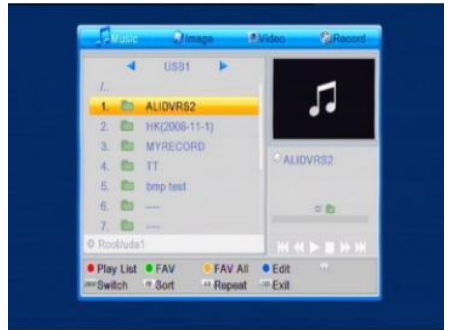

#### **Funkció gombok**

A [0] gomb megnyomásával válthat a zene, kép, video vagy a felvételek között

#### **Képlistában**

Nyomja meg az **[1]** gombot a **Rendezés** megjelenítéséhez. Nyomja meg a **[2]** gombot a **Beállítás** megjelenítéséhez. Nyomja meg a **[3]** gombot a többablakos nézethez.

#### **Szerkesztés:**

**[piros]** gomb: Nyomja meg a **[piros]** gombot az átnevezéshez. A file-t a 0-9 gombok segítségével nevezheti át.

**[zöld]** gomb**:** Nyomja meg a **[zöld]** gombot a másolás ablak megjelenítéséhez. A  $\equiv$   $\equiv$   $\equiv$  gombokkal válassza ki a másolás helyét, majd nyomja meg a [zöld] gombot a másolás elindításához.

**[sárga] gomb:** Nyomja meg a [sárga] gombot a törlendő file melletti ikon megjelenítéséhez. Az ikon visszavonásához nyomja meg újra a **[sárga] gomb**ot. Nyomja meg az **[OK]** gombot törölni kívánt file kiválasztásakor, majd megjelenik a **"Biztosan törli?"** kérdés.

Válassza az **"Igen"** gombot a törléshez, a **"Nem"** gombot a visszalépéshez.

**[kék] gomb:** Nyomja meg a **[kék]** gombot az új mappa létrehozásához, a számgombokkal adja meg a mappa nevét.

#### **Zenelista**

Nyomja meg az **[1]** gombot a **Rendezés** megjelenítéséhez. Nyomja meg a **[2]** gombot az Ismétlés mód beállításához. A színes gombok a **"Színes gombok funkciói"** fejezetben ismertetettek szerin működnek.

#### **Videolista**

Nyomja meg az **[1]** gombot a **Rendezés** megjelenítéséhez. A színes gombok a "Színes gombok funkciói" fejezetben ismertetettek szerin működnek.

#### **Felvétel**

[piros] gomb: Nyomja meg a **[piros]** gombot az átnevezéshez. A file-t a 0-9 gombok segítségével nevezheti át.

**[zöld] gomb:** A felvétel zároláshoz nyomja meg a **[zöld]** gombot **[sárga] gomb:** A kívánt file törlése.

#### **4.7 USB eszköz biztonságos eltávolítása**

Nyomja meg az **[OK]** gombot az **"USB eszköz biztonságos eltávolítása"** menüponton, megjelenik a **"Az USB eszköz eltávolítása biztonságos!"** üzenet. Nyomja meg az **[OK]** gombot az **"Igen"** menüpontra és távolítsa el az USB eszközt.

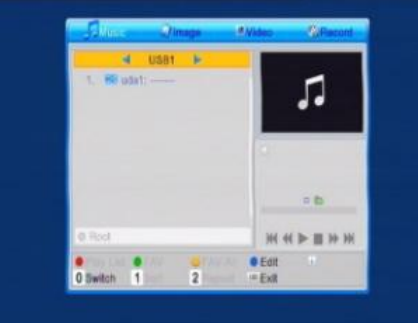

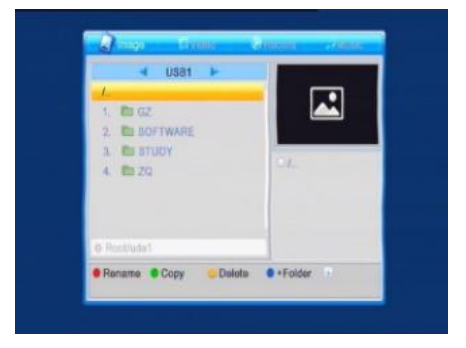

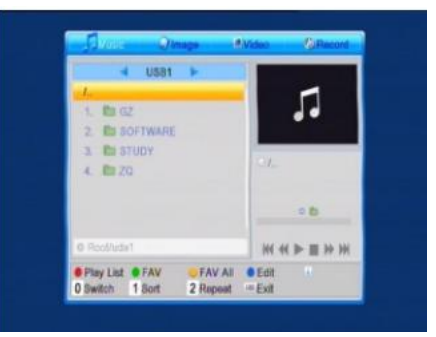

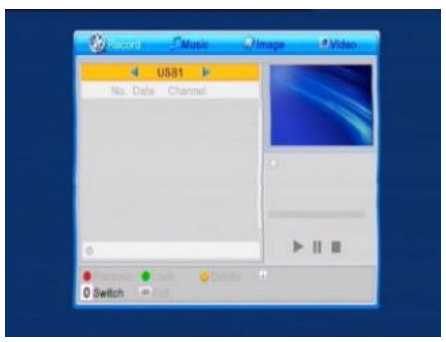

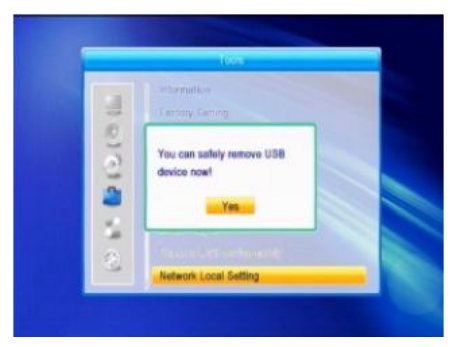

#### **4.8 Helyi hálózat beállítása**

**DHCP**: Válasszon a **BE** és a **KI** lehetőségekből, **BE** állásban az IPcím, az Alhálózati maszk, és az Átjáró nem lesz elérhető.

Használja a számgombokat a címek megadásához.

#### **4.9 Frissítés hálózatról**

- 1. Protokol: Válasszon a HTTP és az FTP között.
- 2. URL Típus: Válasszon a numerikus és a szöveges között.
- 3. URL: adja meg a címet a számgombokkal.
- 4. Felhasználó: adja meg a nevet a számgombokkal.
- 5. Jelszó: A számgombokkal adja meg a jelszót.
- 6. Nyomja meg az **[OK]** gombot a csillagon a frissítés indításához

A **[zöld]** gombbal törölhető a szám, vagy karakter, a piros gombbal válthat beviteli módra.

#### **4.10 Hálózati DDNS beállítás**

- 1. DDNS Típus: Válassza ki a  $\equiv$   $\pm$  gombbal a megfelelőt.
- 2. URL: adja meg a címet a számgombokkal.
- 3. IP cím: nem szerkeszthető
- 4. Felhasználó: adja meg a nevet a számgombokkal.
- 5. Jelszó: A számgombokkal adja meg a jelszót.
- 6. Helyettesítő: Válasszon a Be és a Ki között.

7. Próba idő: Válasszon az 1 perc, 5 perc, 10 perc, 30 perc és 1 óra A **[zöld]** gombbal törölhető a szám, vagy karakter, a **[piros]** gombbal válthat beviteli módra.

# **5. Játékok**

1. Nyomja meg az **[OK]** vagy a  $\sum_{n=1}^{\infty}$  gombot a játék menübe lépéshez.

2. A **[PR+, PR-]** mozgathatja a kijelölést fel vagy le.

3. Nyomja meg az **[EXIT]** vagy a  $\leq$  gombot, a bal oldali menüre lépéshez.

4. Válassza ki a játékot, amivel játszani szeretne, majd nyomja meg az **[OK]** gombot.

## **6. Felvétel**

#### **6.1 Tárhely Információ**

A tároló helyről látható részletes információ.

#### **6.2 DVR beállítás**

- 1. **Időeltolás**: Válasszon a **Ki** és a **Be** között.
- 2. **Időeltolás felvételhez**: Válasszon a **Ki** és a **Be** között.

3. **Ugrás**: Választhat **30 mp**, **1 perc**, **5 perc**, **10 perc** és **30 perc** között.

4. **Címke eltűnés**: **5 mp,10 mp, 30 mp** vagy **60 mp**.

#### **7. Távvezérlő gombjai**

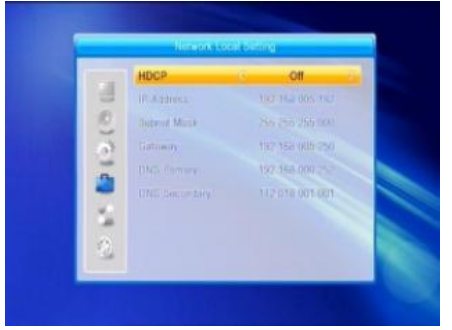

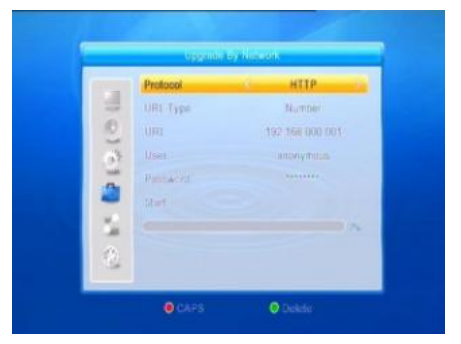

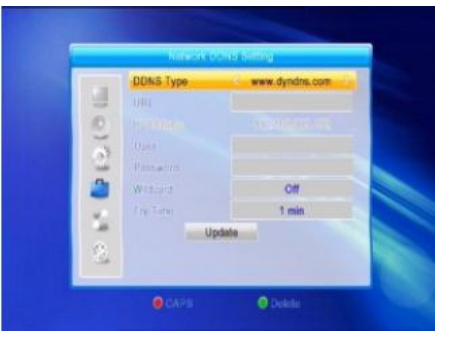

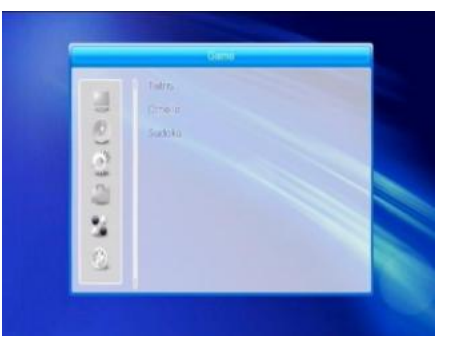

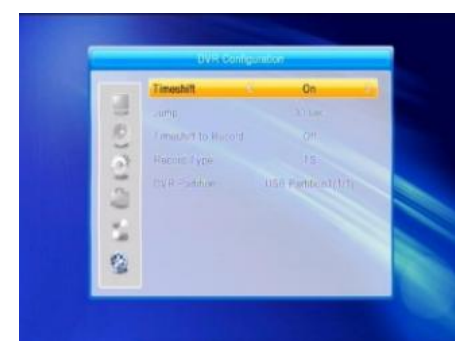

#### **7.1 Info**

Az **[INFO]** gomb megnyomásával megjelenik az információs sáv. Az **[INFO]** gomb újboli megnyomásával információt jeleníthet meg az aktuális műsorról.

#### **7.2 EPG (Elektronikus műsorújság)**

Nyomja meg az **[EPG]** gombot a műsorújság megjelenítéséhez.

1. A **[PR+, PR-],**  $\equiv \equiv \pm \mod{q}$  gombokkal léphet fel, le, vagy jobbra, balra.

2. A **[piros]** gomb megnyomásával az időtáblázatba léphet. A **[PR+, PR-]** gombokkal fel, le, a  $\equiv$   $\equiv$   $\equiv$  **gombokkal jobbra, balra** léphet a táblázatban.

: Nyomja meg az **[OK]** gombot ezen az ikonon a műsorújságba visszalépéshez.

: Nyomja meg az **[OK]** gombot ezen az ikonon, hogy a kijelölést az aktuális időhöz állítsa!

: Nyomja meg az **[OK]** gombot ezen az ikonon, hogy az időt fél órával előre, vagy hátra állítsa.

: Nyomja meg az **[OK]** gombot ezen az ikonon, hogy az időt 2 órával előre, vagy hátra állítsa.

Nyomja meg az **[OK]** gombot ezen az ikonon, hogy az időt egy nappal előre, vagy hátra állítsa. Az aktuális naptól 7 napot léphet előre.

**3. Részletes információk:** A műsorújságban nyomja meg a **[PR+, PR-]** gombokat a csatorna és a műsor kiválasztásához, majd nyomja meg az **[OK]** gombot a műsor részletes információinak megjelenítéséhez.

**4.** A **[zöld]** gombbal léphet be az **"Időzítő"** menübe. Az aktuális programot hozzáadhatja az időzítő listához. Ha már 8 elem található az időzítő listában, akkor a képernyőn a **"Időzítő megtelt!"** üzenet jelenik meg.

#### **7.3 Keresés**

Nyomja meg a **[FIND]** gombot a kereső képernyő megjelenítéséhez. A számgombokkal válassza ki a megfelelő karaktert, a színgombokkal válassza ki a megfelelő műveletet.

#### **7.4 Számgombok**

A számgombokkal átkapcsolhat a kívánt számú csatornára. Ha a megadott szám az érvényes csatornaszám feletti a képernyőn az

**"Érvénytelen szám"** üzenet jelenik meg. Nyomja meg az **[OK]** gombot az üzenet bezárásához. **7.5 TV/RADIO**

Normál üzemmódban a **[TV/RADIO]** gombbal válthat a TV és a Rádió üzemmód között.

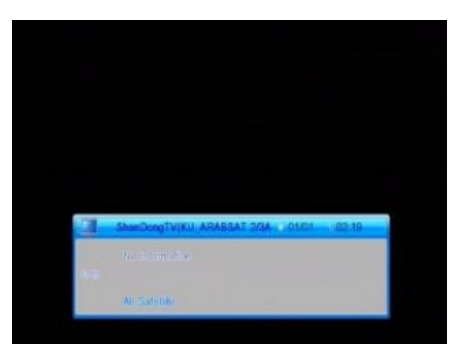

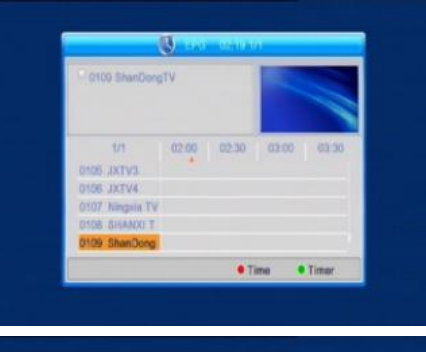

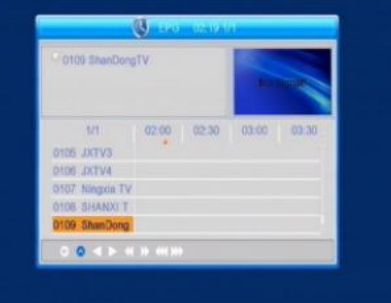

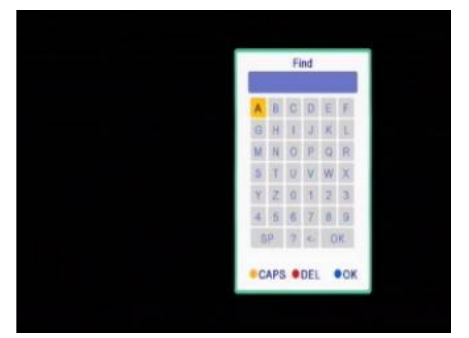

#### **7.6 Fel/le (Csatornaváltó)**

A **[PR+, PR-]** válthat csatornát fel vagy le.

#### **7.7 Jobbra/balra (Hangerő +/-)**

A  $\equiv$   $\equiv$   $\equiv$  gombokkal változtathatia meg a hangerőt. Nyomia meg a  $\equiv$  gombot a hangerő csökkentéséhez, a  $\sum_{n=1}^{+\infty}$  gombot a hangerő növeléséhez.

#### **7.8 Némítás**

Nyomia meg a  $\mathbb{R}$  gombot a némításhoz. A  $\mathbb{R}$  gomb újbóli megnyomásával a némítás megszűntethető, vagy nyomja meg a  $\equiv$   $\equiv$   $\equiv$  gombokat a hangerő beállításához.

#### **7.9 Szünet**

A műsor nézése közben a **[PAUSE]** gombbal megállíthatja a képet, míg a hang szól tovább. A kép elindítható újra a **[PAUSE]** gomb újbóli megnyomásával.

#### **7.10 OK**

1. Műsor nézése vagy hallgatása közben nyomja meg az **[OK]** gombot a program lista megjelenítéséhez.

2. A **[PR+, PR-]** gombokkal válassza ki a listából kívánt csatornát, majd nyomja meg az **[OK]** gombot a kiválasztott csatornára váltáshoz.

3. A  $\equiv$   $\equiv$   $\pm$  gombokkal válassza ki a műholdat.

4. A **[MENU]** vagy az **[EXIT]** gombbal zárhatja be a listát.

#### **7.11 Hang**

1. Nyomja meg a gombot a **"Hang"** menü megjelenítéséhez.

2. A gombokkal választhat **"Bal", "Jobb", "Mono"** vagy **"Sztereo"** beállítás közül.

3. A hang üzemmód megváltoztatása csak az aktuális csatornára vonatkozik, nem az összesre.

4. A **"Hang"** menü bezárásához használja a **[MENU]** vagy az **[EXIT]** gombot.

#### **7.12 Visszalépés**

A **[ ]** gombbal visszaléphet az előző csatornára.

#### **7.12 FAV**

1. Nyomja meg a **[FAV]** a kedvenc csatornák listájának megjelenítéséhez.

2. Nyomja meg a  $\equiv$   $\equiv$   $\equiv$  gombokat a kívánt kedvenc csoport kiválasztásához. Nyomja meg a **[PR+, PR-]** gombokat a listában fel / le lépéshez. Az **[OK]** megnyomásával a kiválasztott csatornára léphet. A kilépéshez használja a **[MENU]** vagy az **[EXIT]** gombot.

3. Ha nincs kedvenc csatorna kiválasztva, akkor a **"Nincs kedvenc csatorna!"** üzenet jelenik meg a **[FAV]** gomb megnyomásakor.

#### **7.7 Teletext**

Nyomja meg a **[TXT]** gombot a Teletext információk megjelenítéséhez. Ha az adott csatornához nincs Teletext információ, akkor a képernyőn a **"Nincs adat!"** üzenet jelenik meg. Az üzenet bezárásához nyomja meg az **[EXIT]** gombot.

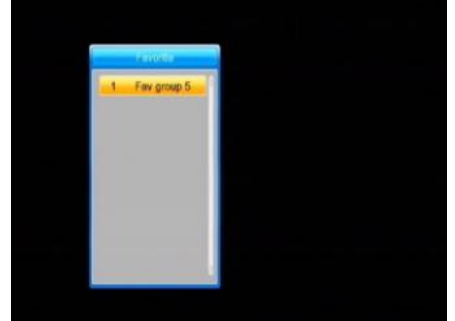

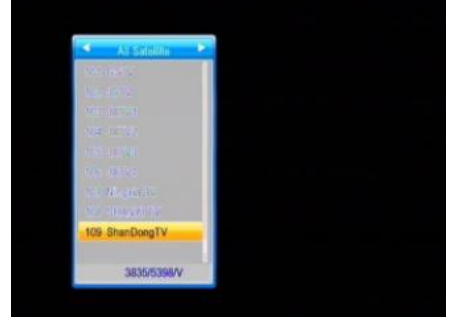

## **7.15 Zoom (Nagyítás)**

1. Nyomja meg a **[ZOOM]** gombot az 1, 2, 3, 4, ,5, 6, 8, 12, 16-szoros nagyításhoz.

2. Nagíytás közben a **[PR+, PR-]** gombokkal fel, le, a **composition** gombokkal jobbra, balra

mozgathatja a képet.

3. A **[MENU]** vagy az **[EXIT]** gombbal léphet ki a nagyításból.

# **Hibaelhárítás**

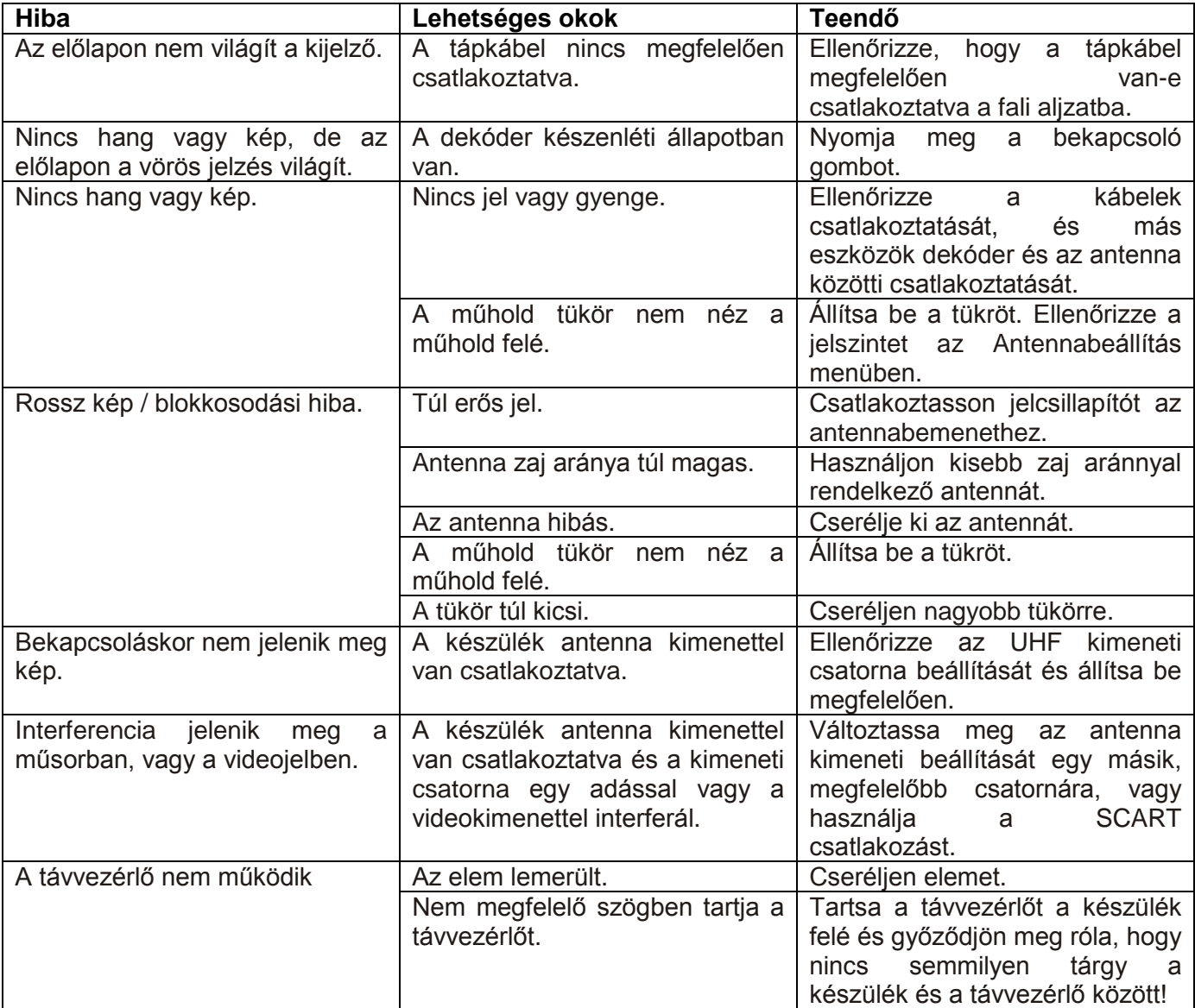

**Megjegyzés**: Ha minden feljebb javasolt műveletet kipróbált és a probléma nem oldódott meg, jelezze a hibát a szerviznek!